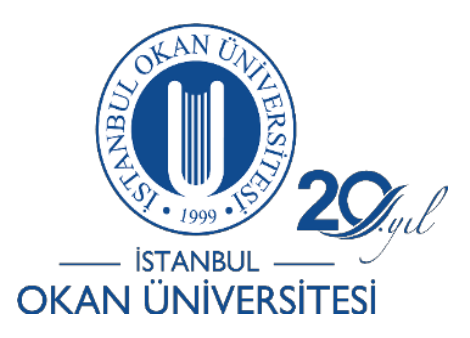

**İSTANBUL OKAN ÜNİVERSİTESİ EĞİTMENLERİÇİN O'LEARN KULLANIM KILAVUZU**

# Panopto Video Çekim Aracını Nasıl Kullanırım?

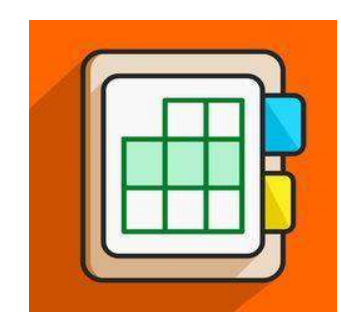

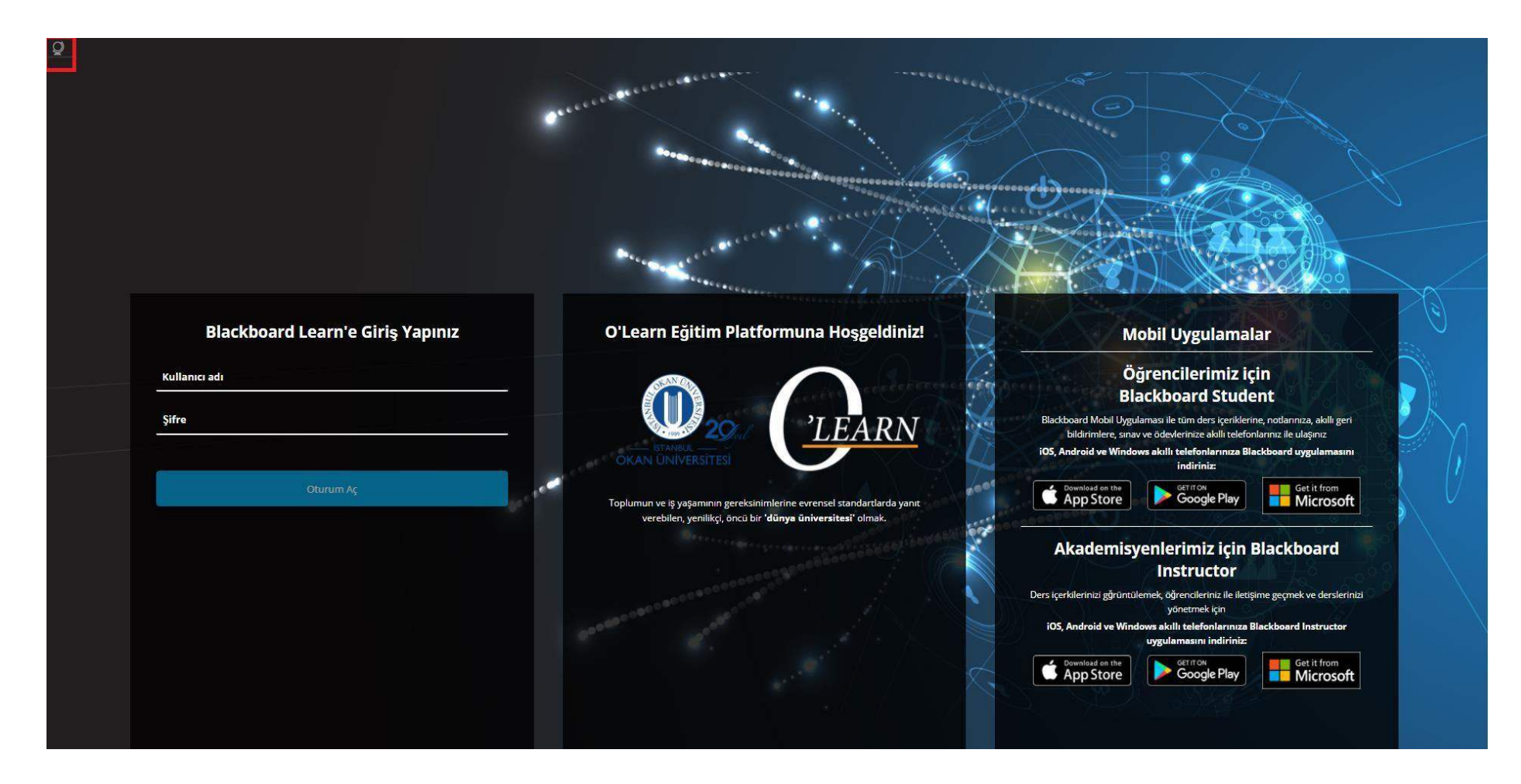

<https://olearn.okan.edu.tr/> adresine OİS(Öğrenci İşleri Sistemi) bilgileriniz ile giriş yapınız.

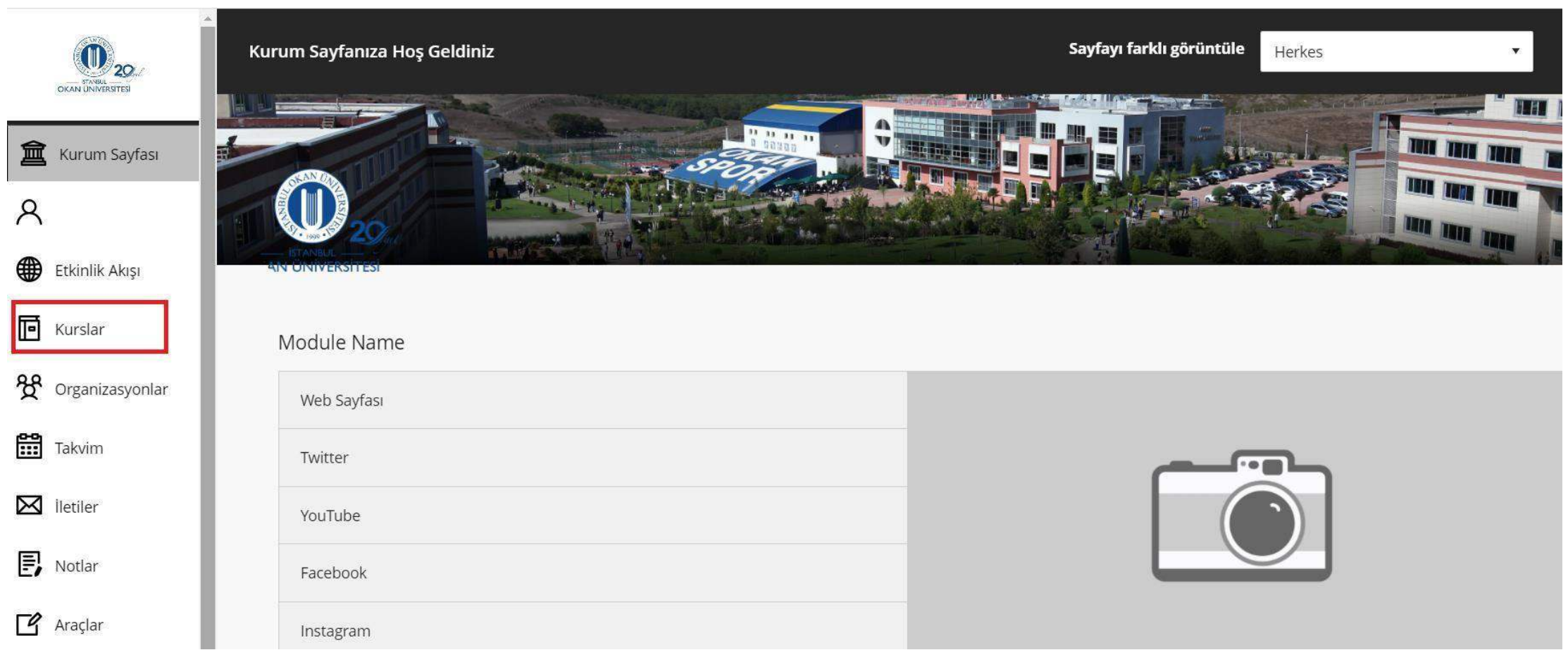

Kurslar bağlantısından derse giriş yapınız.

## 1) Araç Bağlantısı ile Erişim

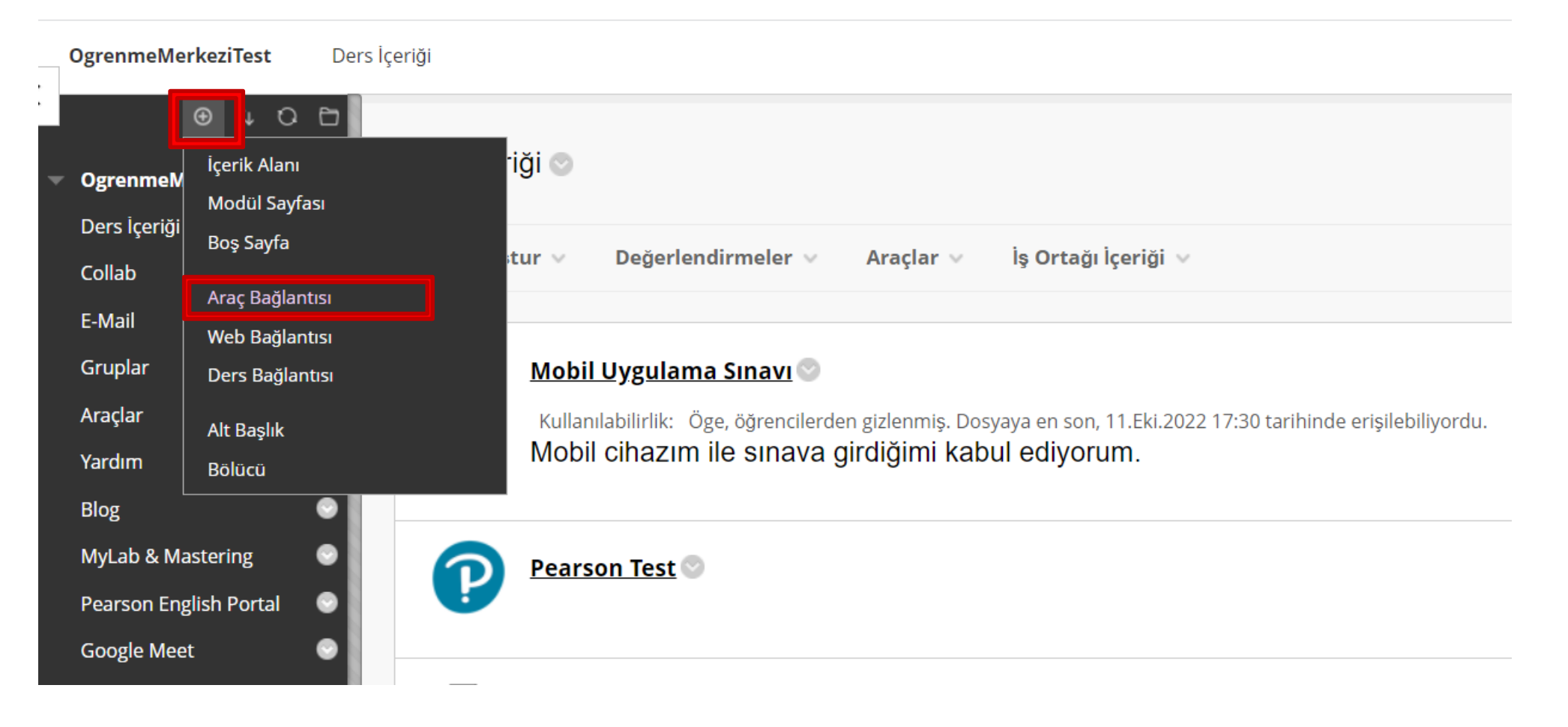

İşaretinden 'Araç bağlantısı' seçeneğini seçiniz.  $\bigoplus$ 

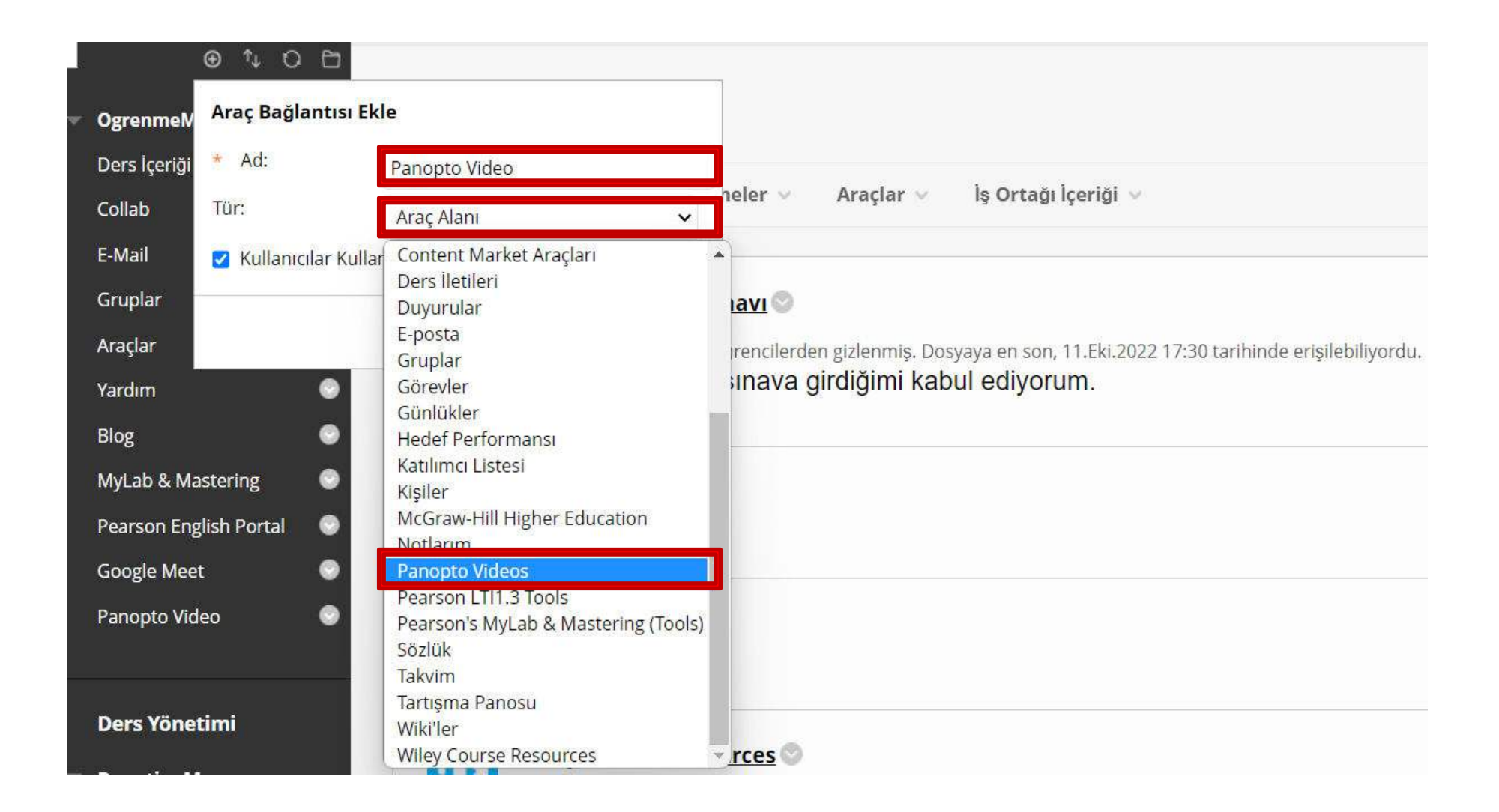

Ad alanına ''Panopto Video'' yazınız. Tür alanına 'Panopto Videos' seçiniz.

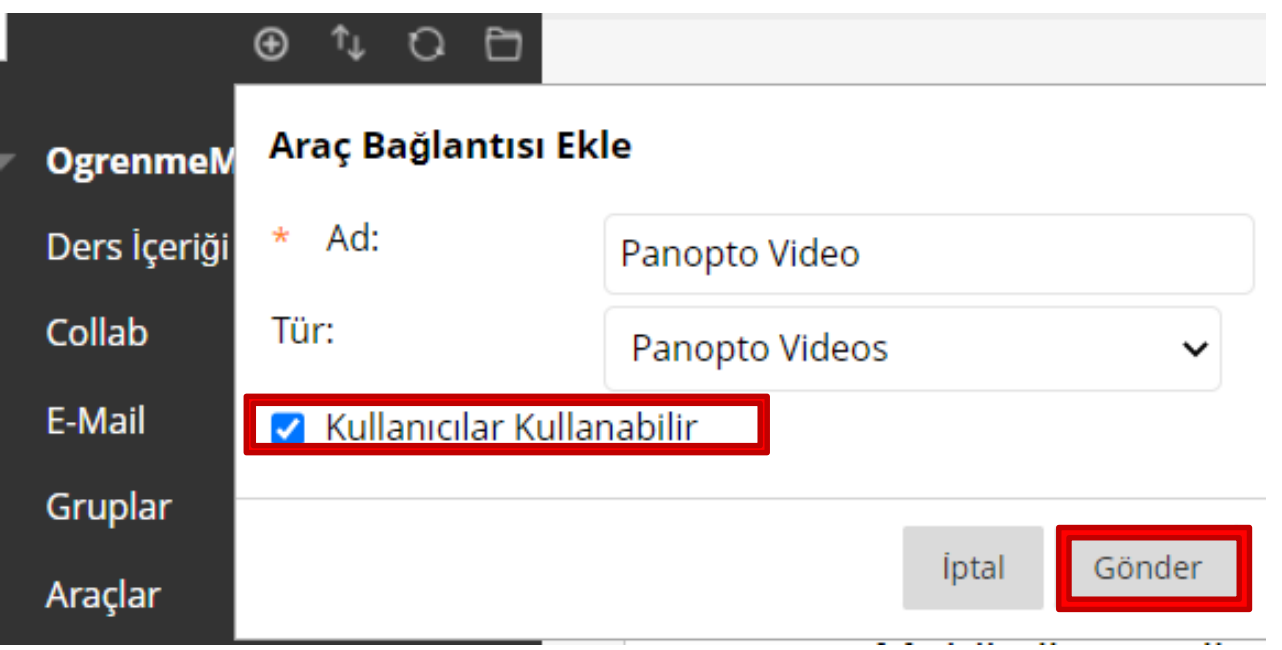

'Kullanıcılar Kullanabilir' seçeneğini seçiniz ve 'Gönder' seçeneğini seçerek devam ediniz.

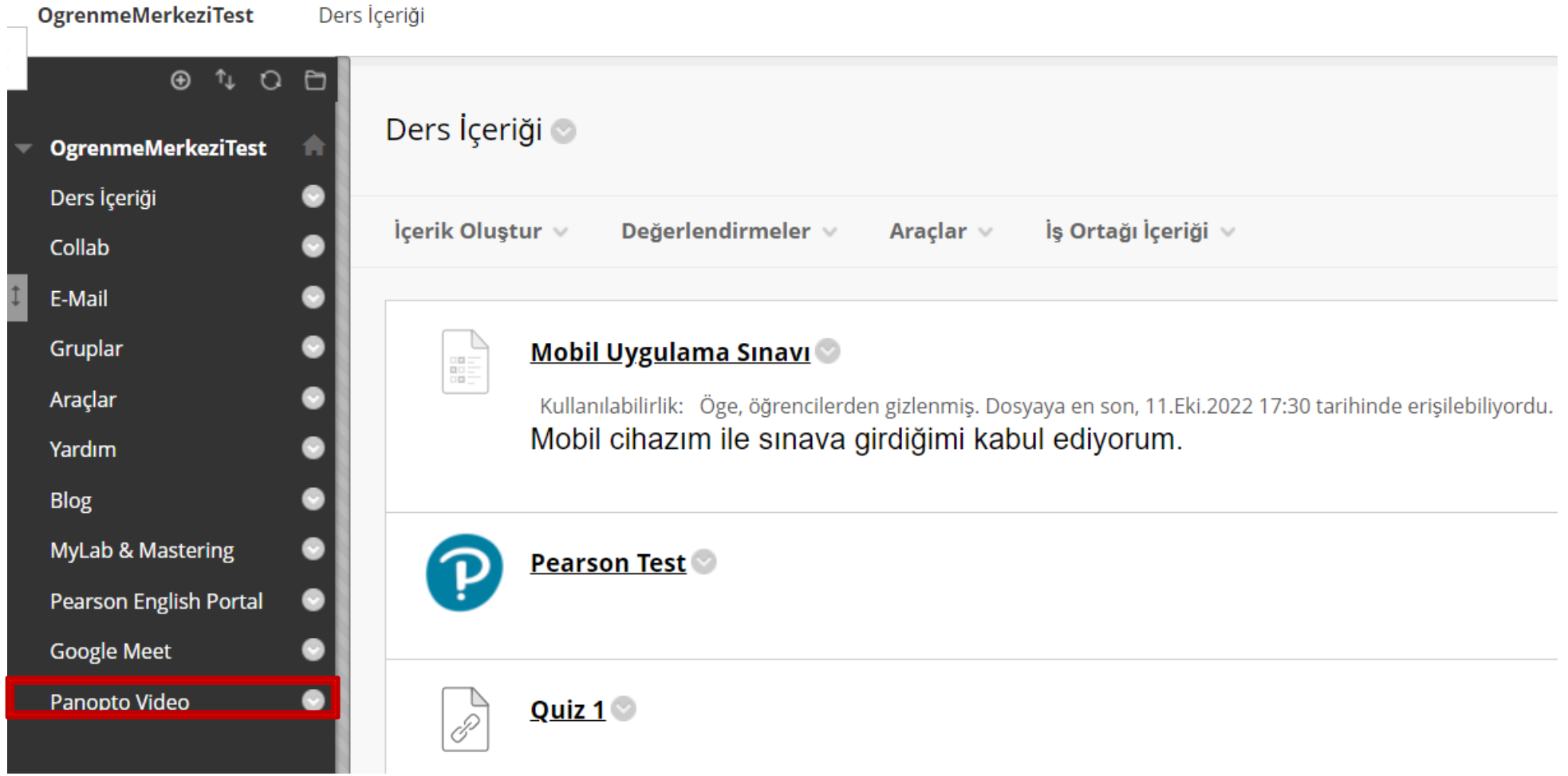

Oluşturduğunuz 'Panopto Video' aracını seçiniz.

### 2) Araçlar Alanından Erişim

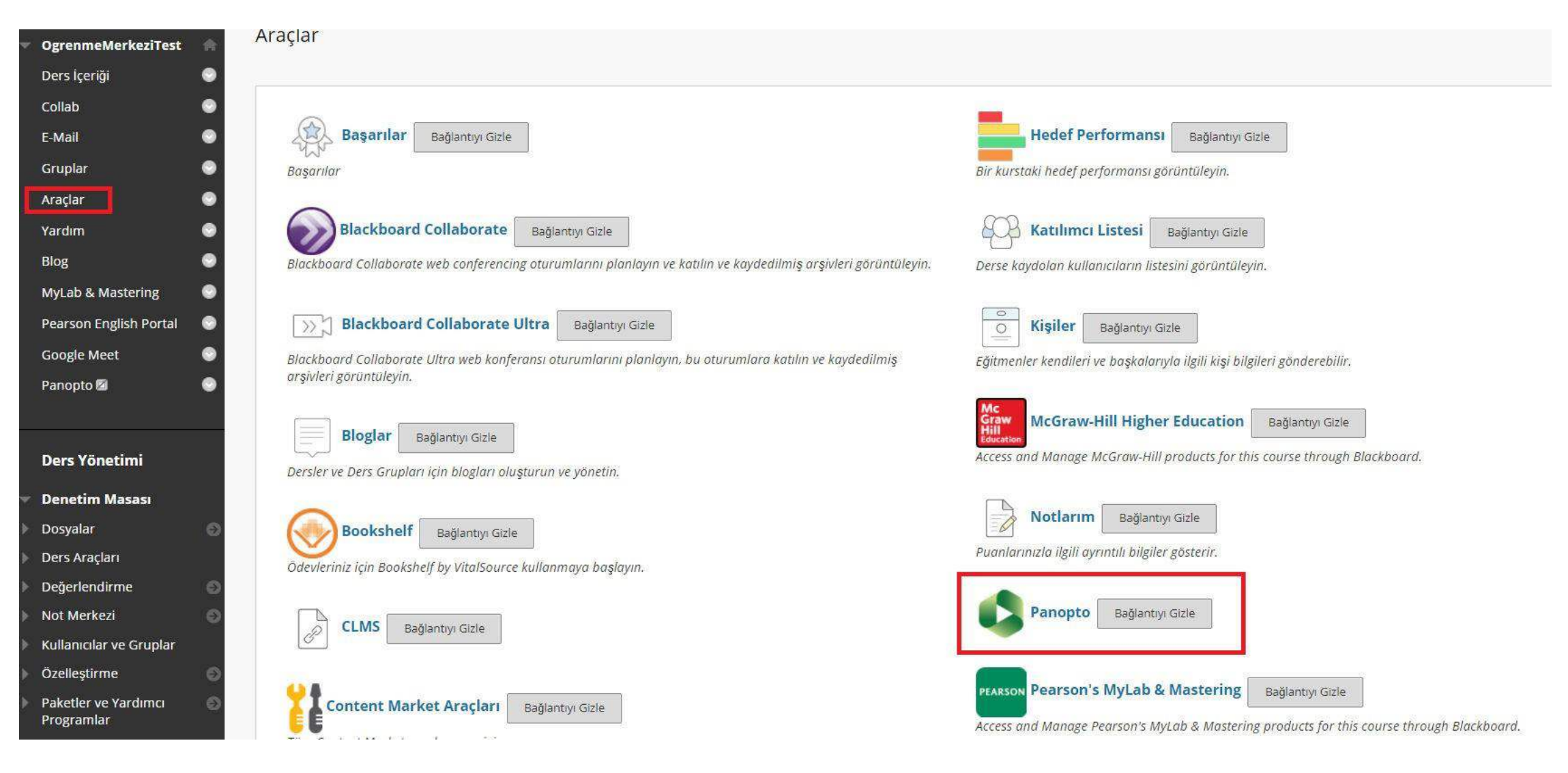

Araçlar alanından Panopto uygulamasına tıklayınız.

## **Uygulama olarak Panopto Kullanımı;**

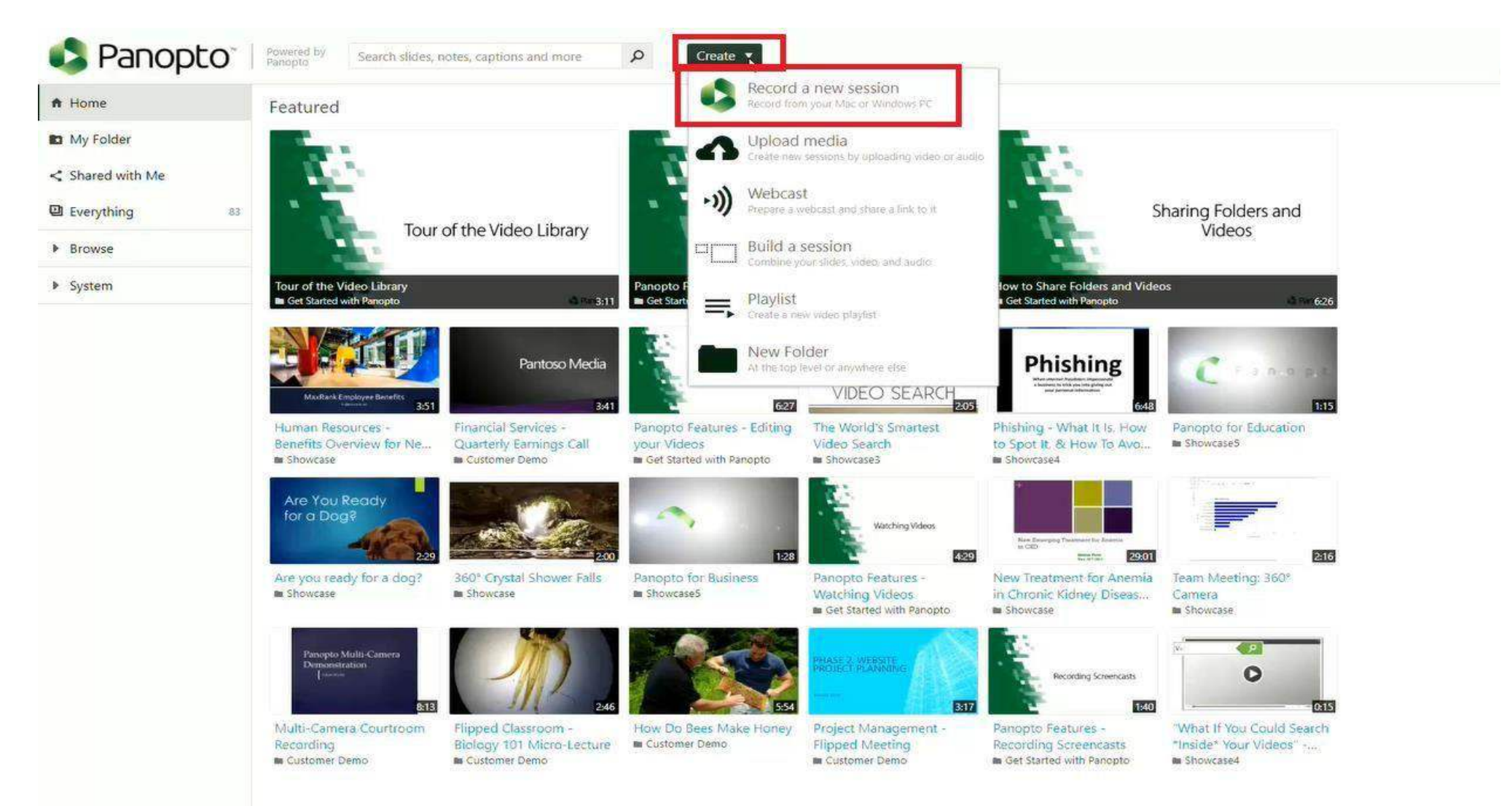

Yarat alanından yeni video yükle alanına tıklayınız.

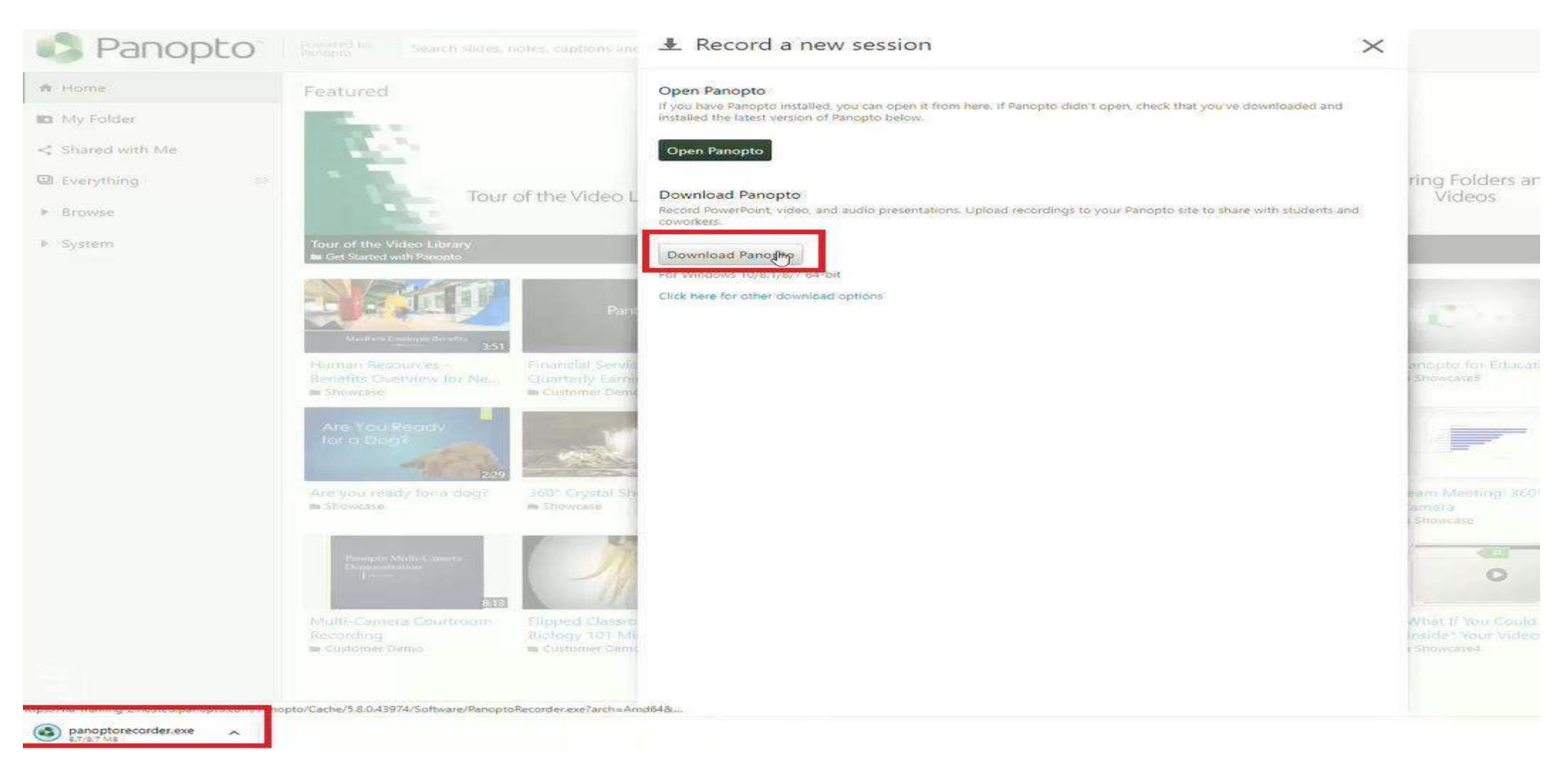

Eğer daha önce bilgisayarınızda Panopto recorder yükleme işlemi yapılmadıysa Panopto dosyasıindirilmelidir. Uygulama yüklü ise ''Open Panopto'' alanına tıklanmalıdır.

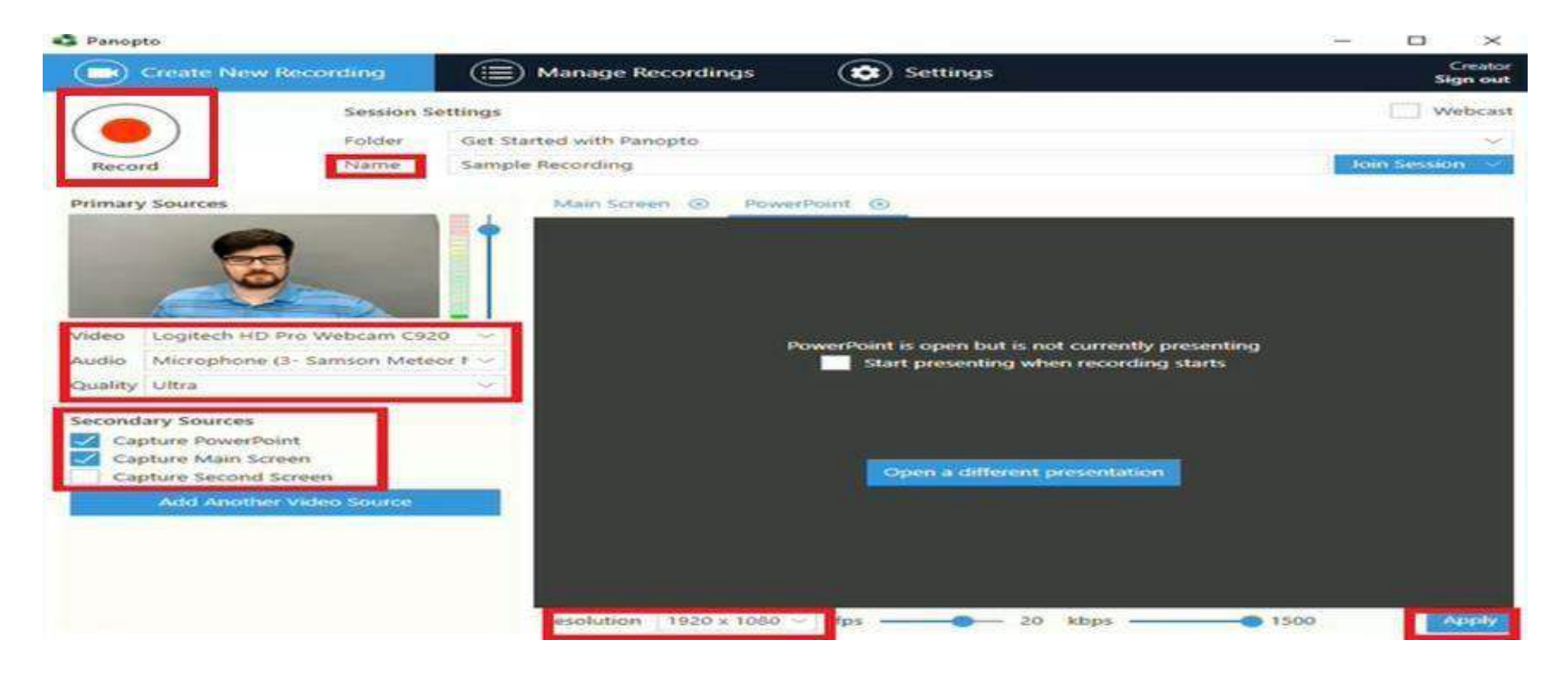

- Ders klasörü, Ders adı ve Birincil video kaynağı seçilmelidir.
- Seskaynağı "Primary Source" bölümünde yer alan "Audio" bölümündeki listeye tıklayarak seçilmelidir. Mikrofon çalışırlığı kontrol edilmelidir.
- Ders sırasında bilgisayar üzerinde yaptığınız işlemlerin kayıt olmasını istiyorsanız ''Secondary Capture Sources'' bölümünde yer alan ''Capture Second Screen'' bölümündeki kutucuk işaretlenmelidir.

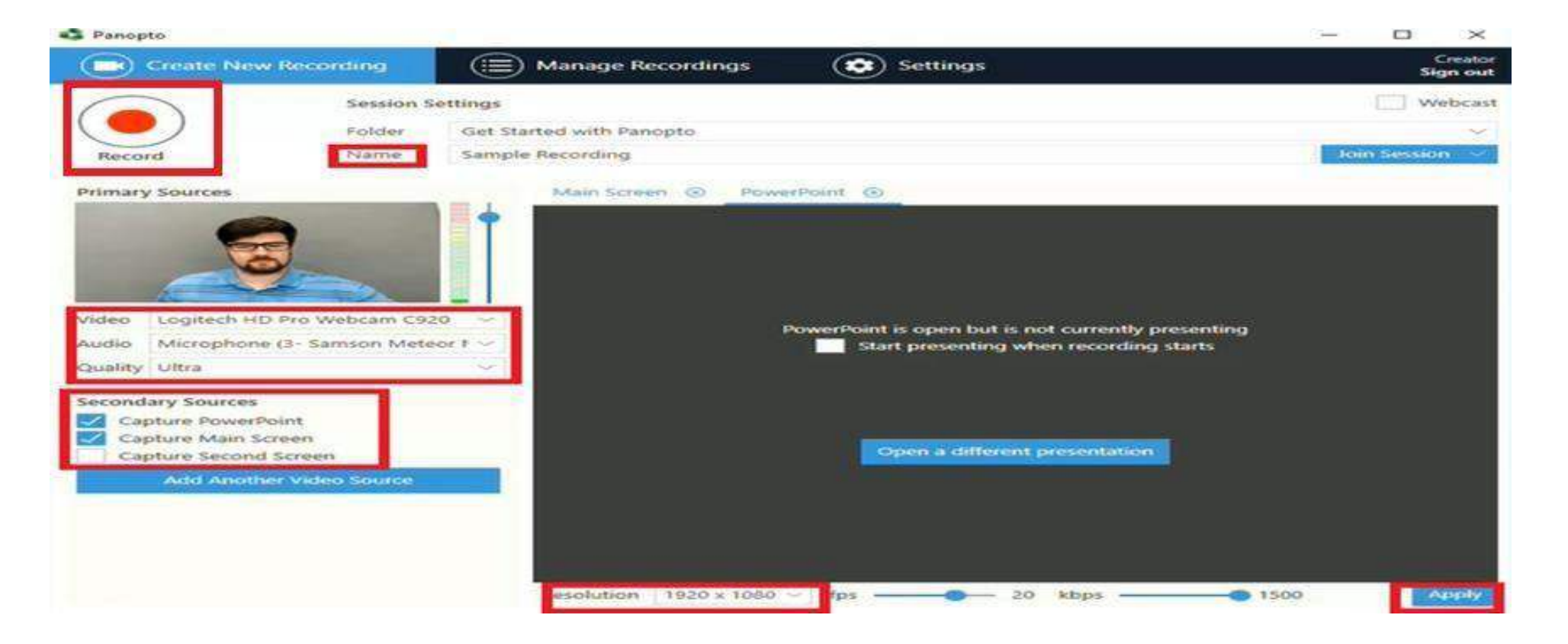

- Kayıt başlarken ekranı seçebileceğiniz gibi, seçmemeniz durumunda da kayıt devam ederken istediğiniz zaman ''Capture Main Screen'' kaynağını ekleyebilirsiniz. Ayrıca kayıt sırasında artık bilgisayar ekranınızı kayıt etmek istemiyorsanız ''Capture Main Screen'' seçeneğindeki işareti kaldırarak bilgisayar ekranının kayıt alınmasını durdurabilirsiniz.
- Ders kaydı sırasında Powerpoint sunum gösterisi kullanmayı planlıyorsanız, powerpoint sunumunuzu ''Secondary Sources'' bölümünde yer alan ''Capture PowerPoint'' seçeneneğini işaretleyerek Powerpoint sunumumuzu seçerek kayda başlamalıyız.
- Eğer bilgisayar ekranımızı kayıt ediyorsak, Powerpoint dosyası resim olarak kayıt olacaktır. Ancak bu yöntem ile kayıt edersek sunum içerisindeki tüm yazı içeriği ve sunum süreleriyle birlikte kaydımızda yer alacaktır.

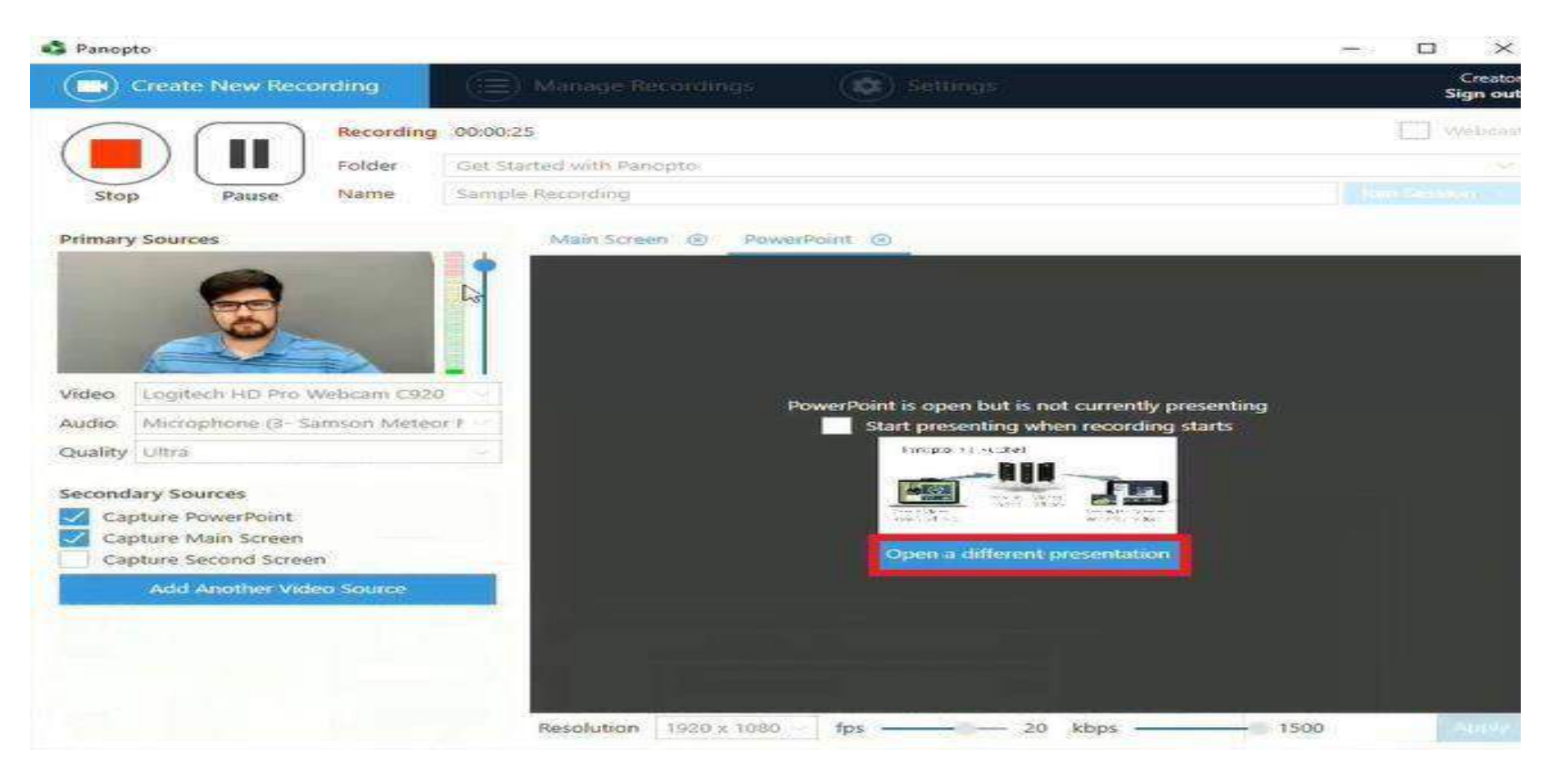

- Powerpoint sunumunuzu kayıt etmek için;
- ''Capture Powerpoint'' seçeneğini işaretlemelisiniz.
- Sağ bölümde yer alan ''Open a Different Presentation'' butonuna tıklayınız ve powerpoint dosyanızı açınız.
- Dosyanızı seçip Aç butonuna bastığınızda bize kaydı başlatmak istediğinizi soracaktır;
- Eğer diğer tüm işlemleri yaptınız ve sunumu hemen başlatarak kaydı otomatik başlatmak istiyorsanız evet butonuna basmalısınız.
- Eğer hayır butonuna basarsanız Powerpoint açılacak ancak sunum ve kayıt başlamayacaktır. İstediğiniz zaman sunumu ve kaydı başlatabilirsiniz.

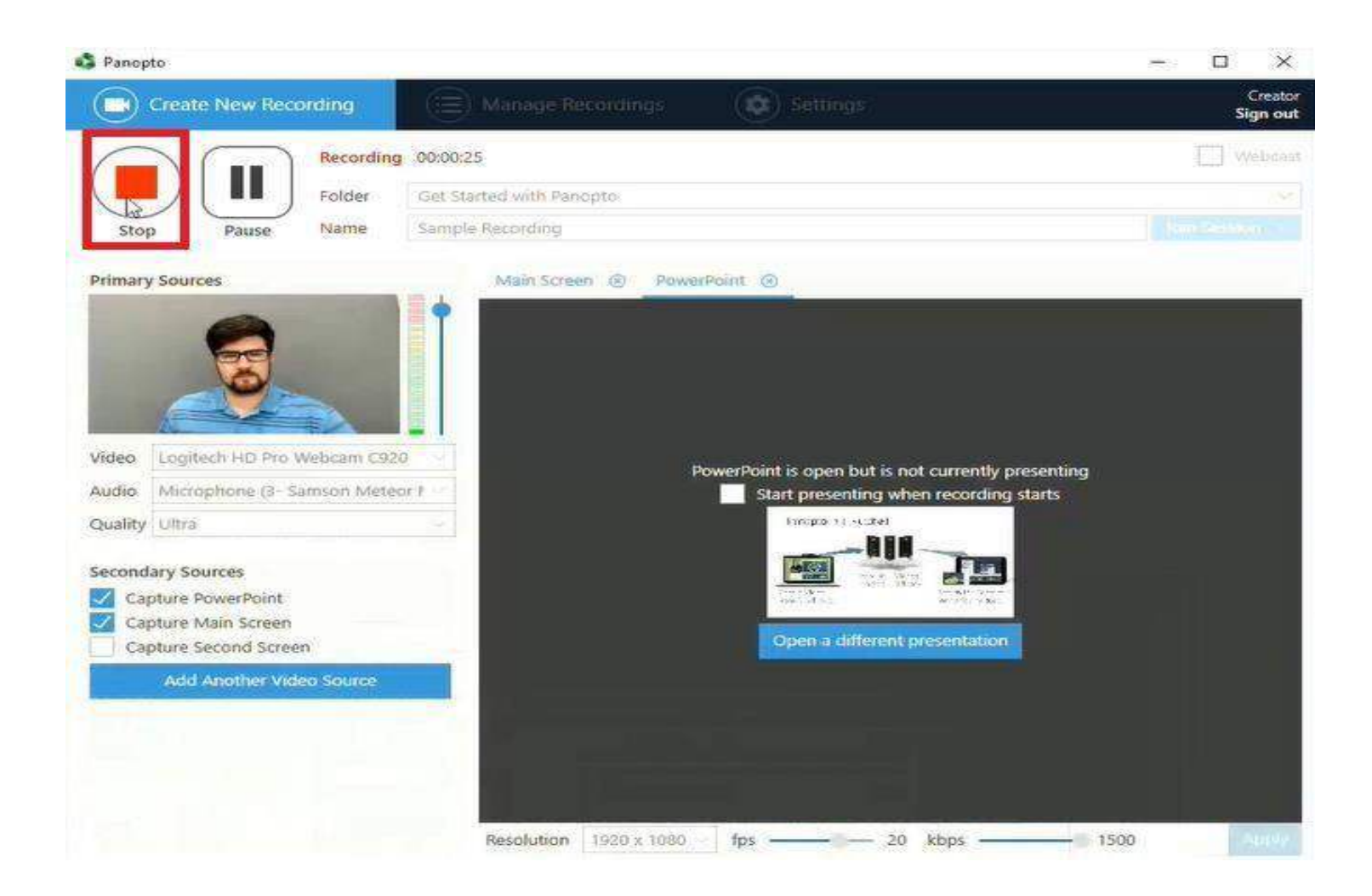

İlgili adımlar tamamlandıktan sonra stop düğmesine tıklanmalıdır.

### Panopto

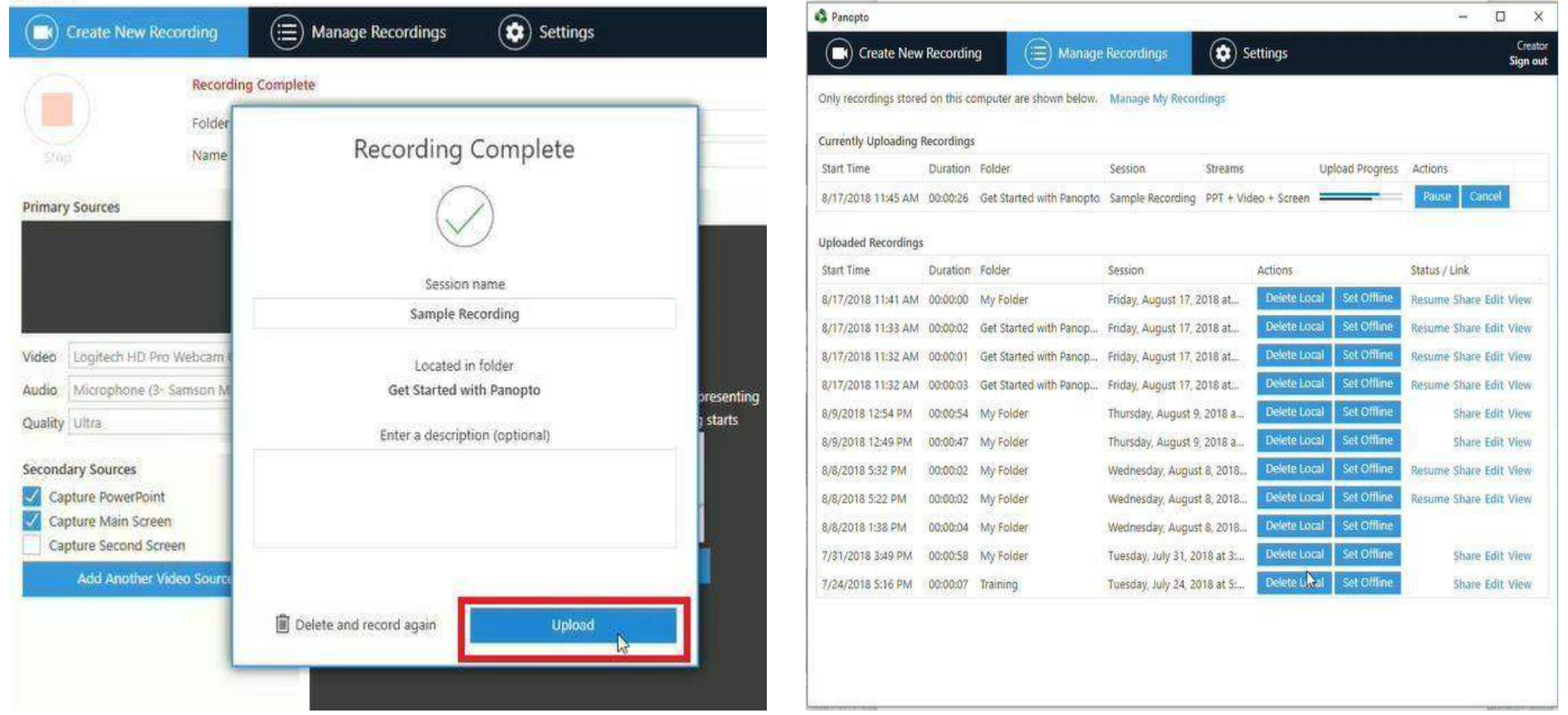

Yükle düğmesine tıklayınız, videonuz otomatik olarak yüklenecektir.

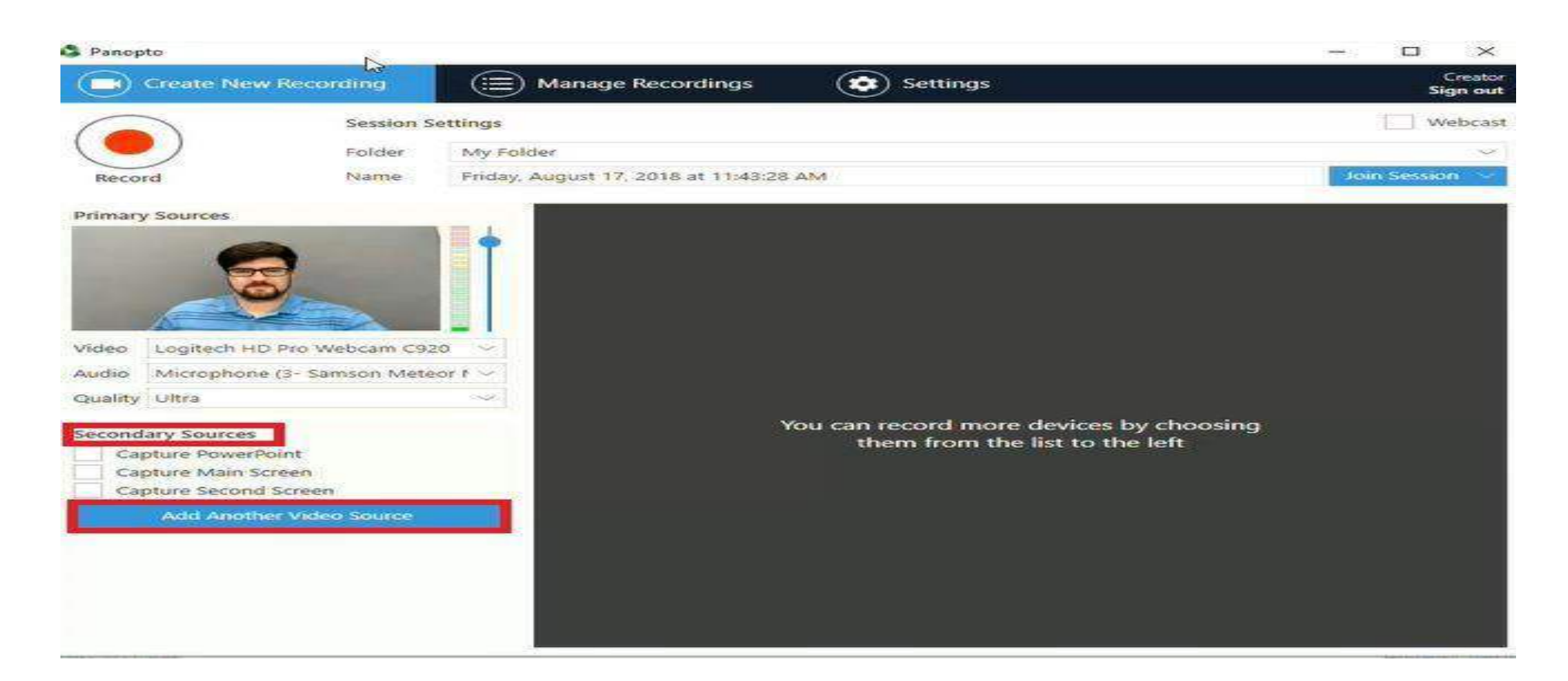

- Ders kaydınız içerisinde öğrenci kamerasındaki görüntüleri de kayıt etmek istediğiniz zaman ''Secondary Capture Sources''bölümünde yer alan ''Add Another Video Source'' butonuna tıklamalısınız. Öğrenci kamerası kayıt başlarken veya kayıt sırasında istenildiği zaman eklenip çıkarılabilir.
- Açılan listeden eklemek istediğimiz öğrenci kamerası seçilmelidir. Seçtiğimiz anda bu kaynakta kayıt edilmeye başlanacaktır.

## **Tarayıcıda Panopto kullanımı;**

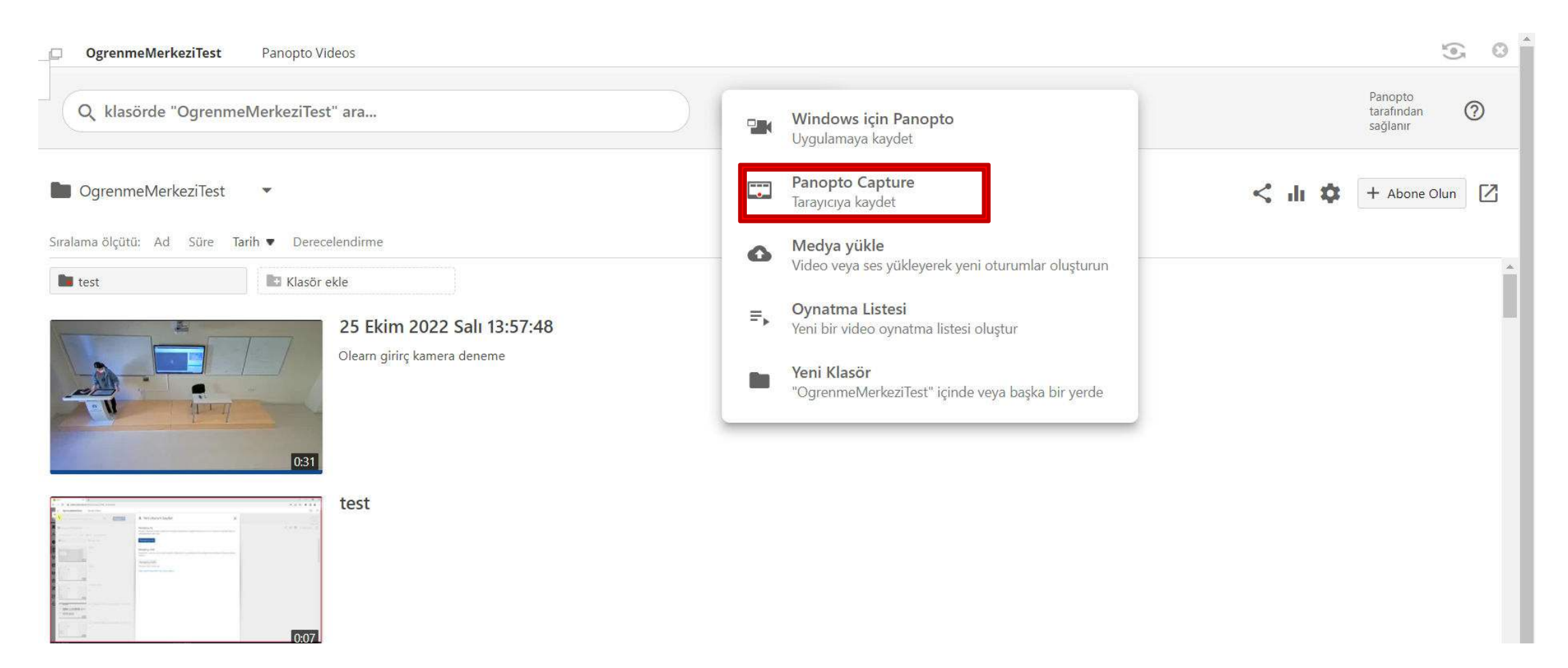

'Oluştur' u seçiniz ve açılan pencerede 'Panopto Capture' seçeneğini seçiniz.

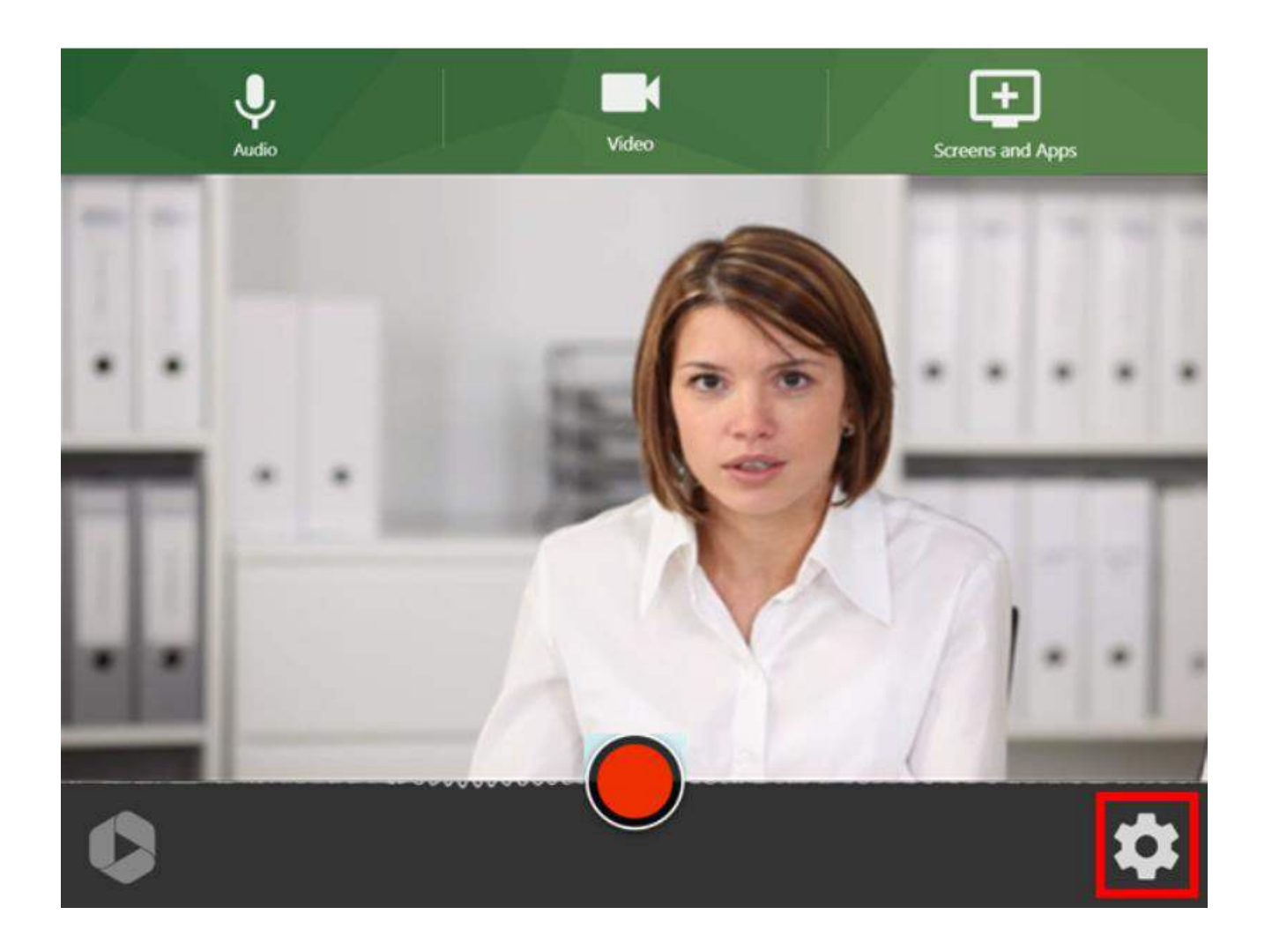

## Ayarlar seçeneğine tıklayınız.

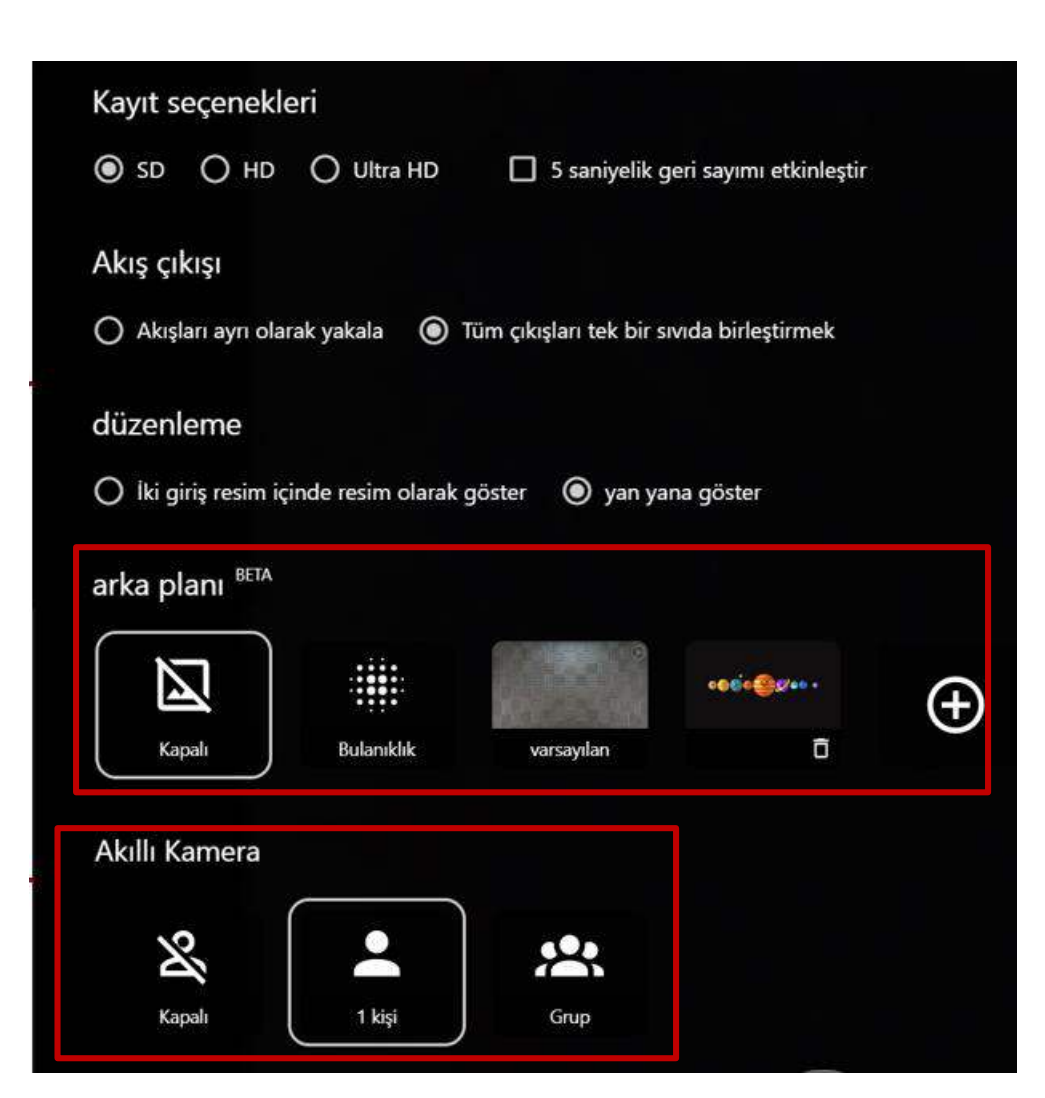

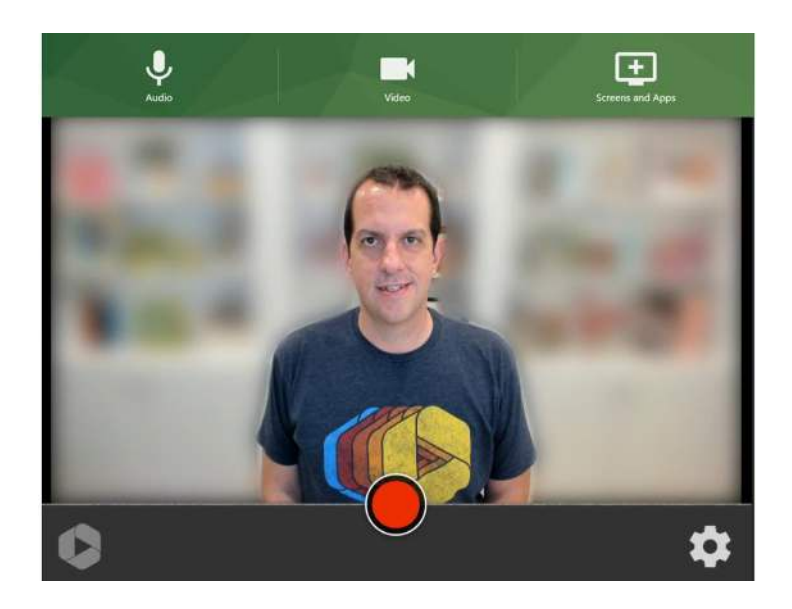

Kayıt seçeneklerinden 'Arka plan' değişikliği yapınız. Kendi istediğiniz arka planı yükleyiniz. 'Akıllı Kamera' özelliğini açınız ve sizin hareketinize göre kamera zoom özelliği kullanınız.

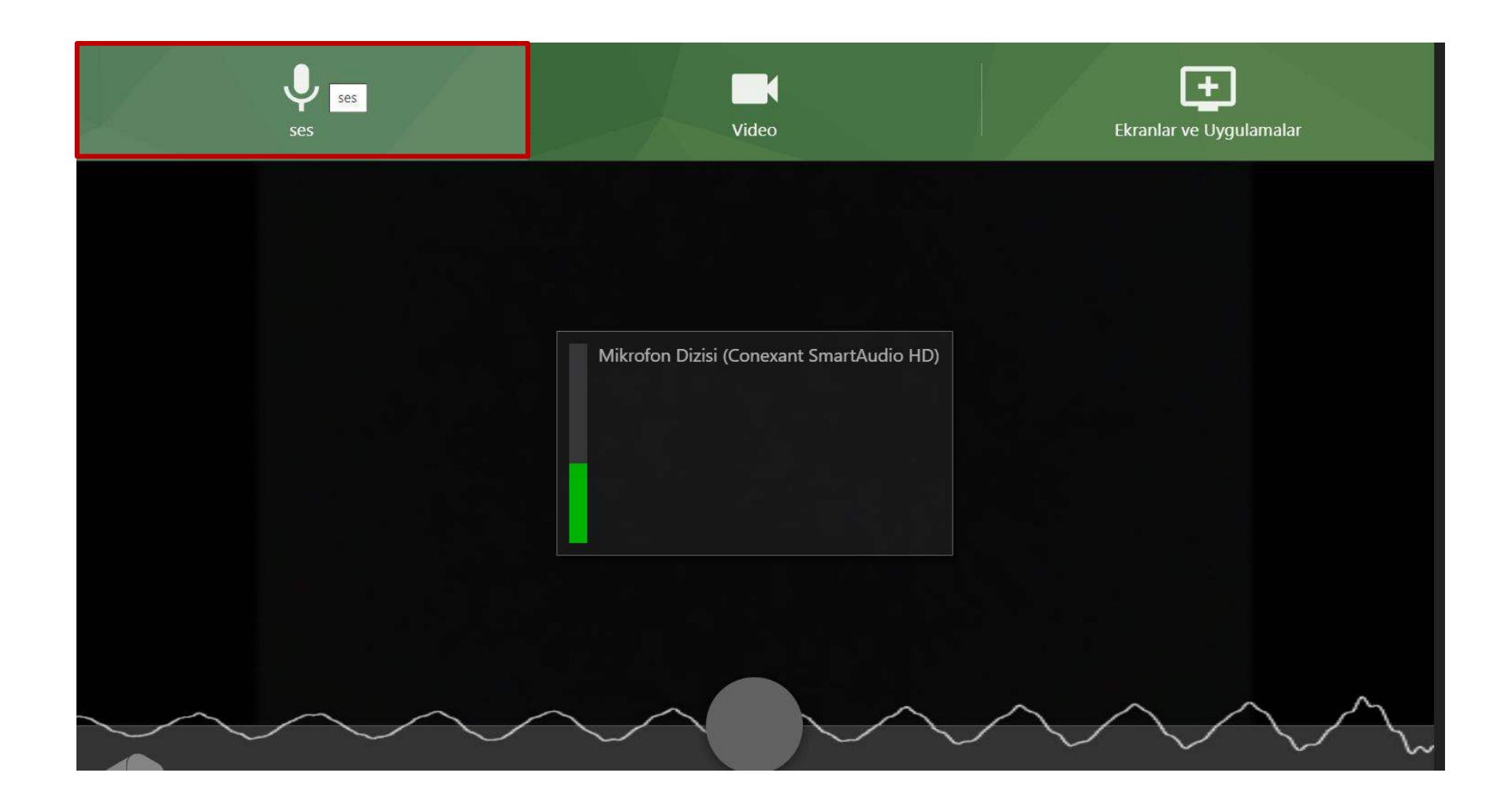

Ses seçeneğini seçiniz ve harici mikrofonunuz varsa değişiklik yapınız.

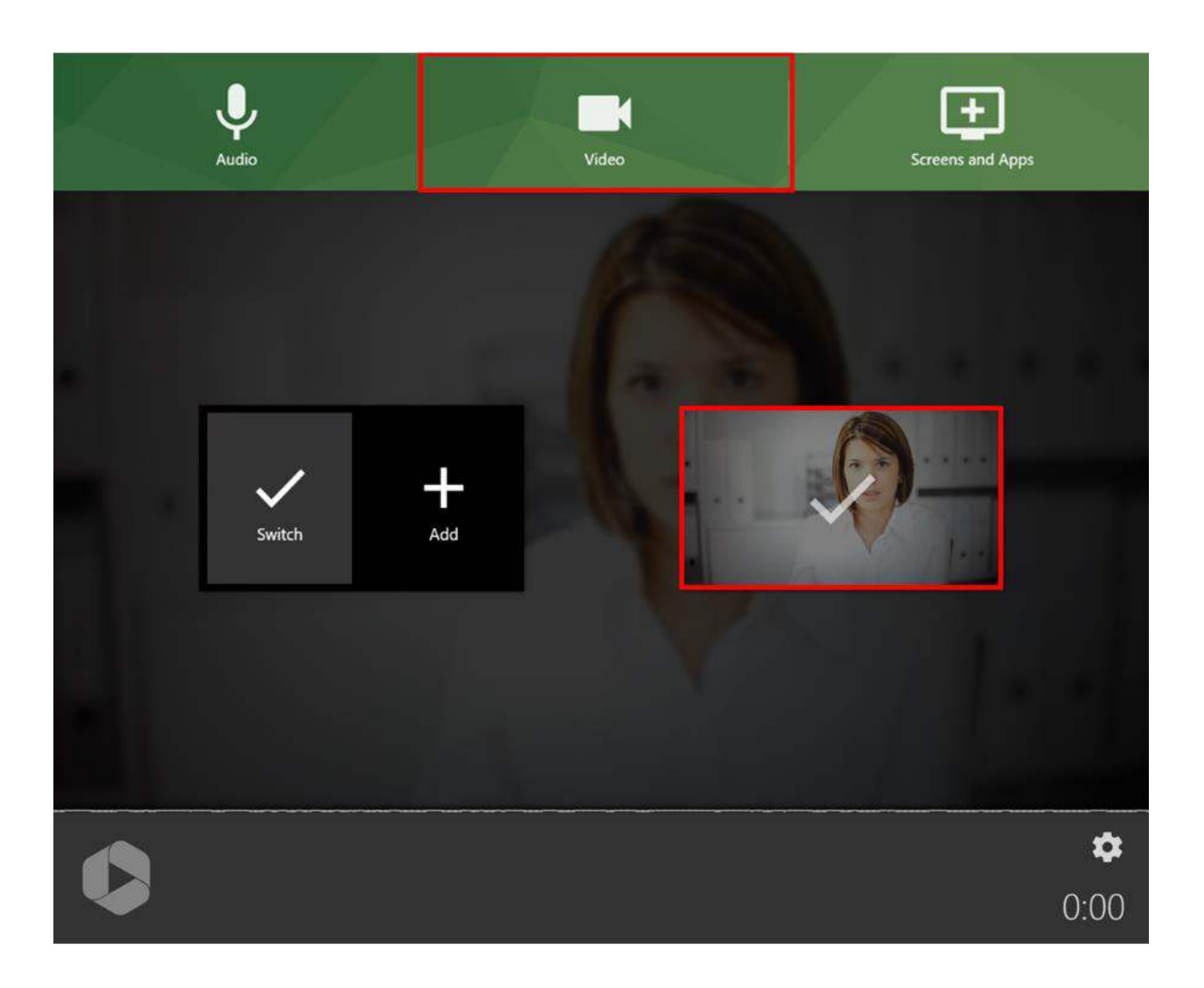

Video seçeneğini seçiniz ve harici kameranız varsa değişiklik yapınız.

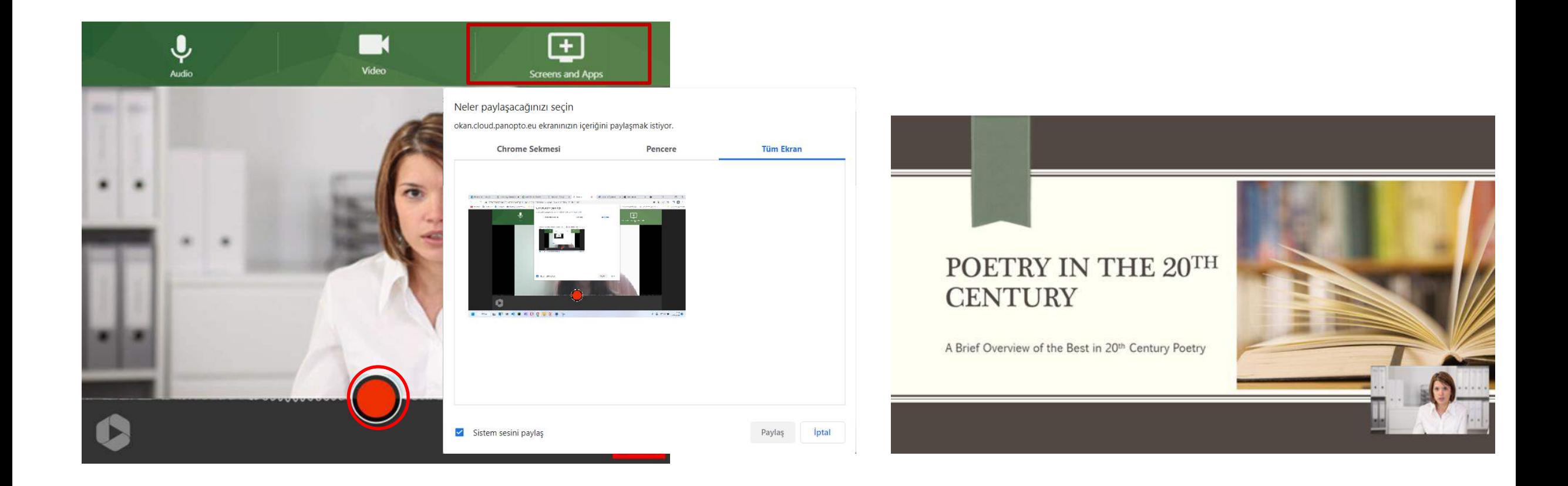

Ekran ve uygulamalar seçeneğini seçiniz ve paylaşmak istediğiniz ekrana karar veriniz ve paylaşınız. Kaydet' seçeneğini seçerek video kaydına başlayınız. Kaydı bitiriniz.

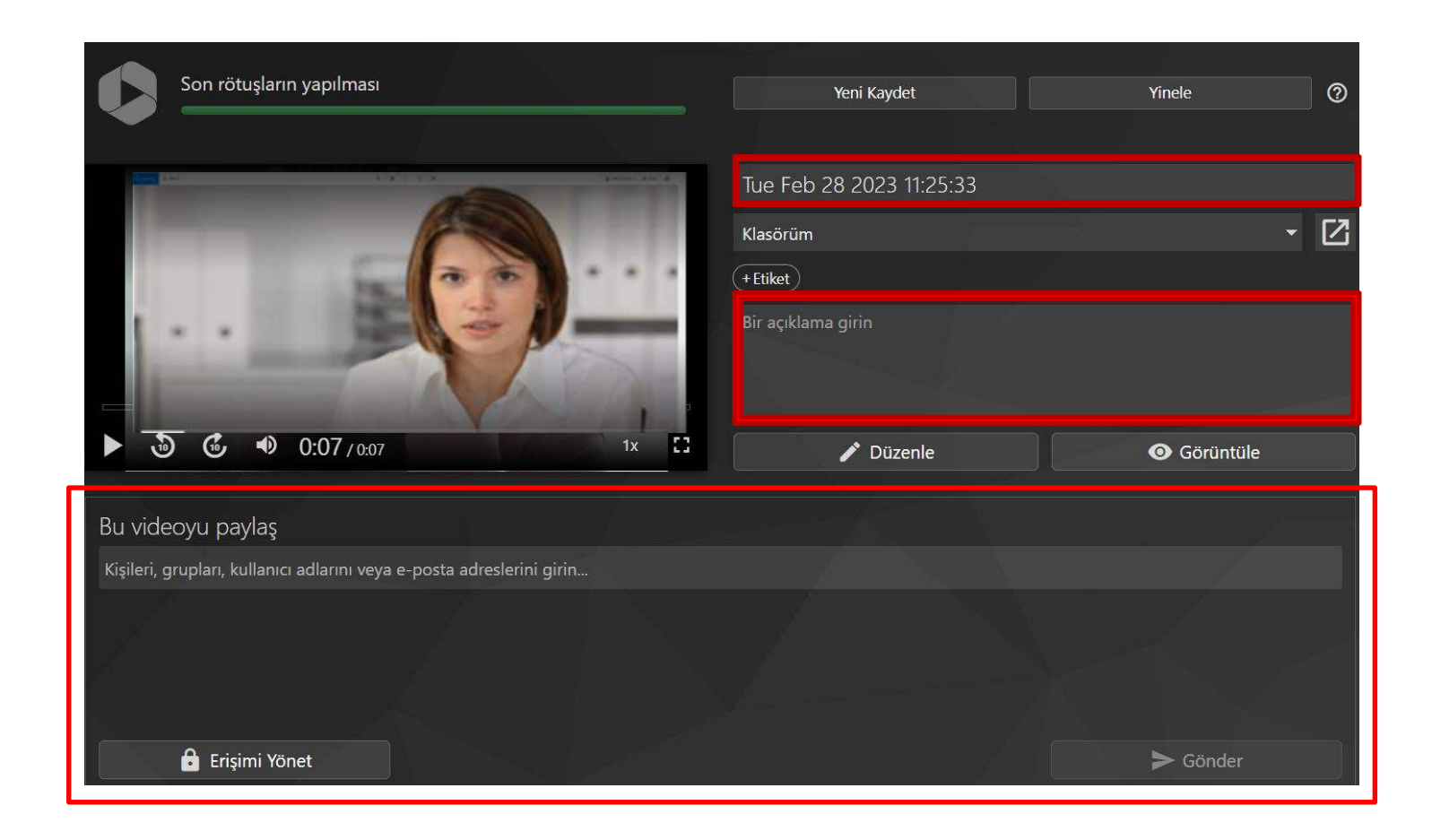

Video kaydının adını değiştiriniz. Açıklama ekleyiniz. İstediğiniz kişiler ile paylaşınız ve videoya kimlerin erişebileceğini yönetiniz. Kayıt edilen videoya panopto klasörünüzden erişiniz.

### na-training-2.hosted.panopto.com/Panopto/Pages/Viewer.aspx?id=003548dd-1200-4ff1-b445-a95201

### **A Panopto E** Customer Demo > Are you ready for a dog?

#### Questions to Ask Do you have the money? You will have to pay for: Vet visits including vaccinations and medication 8 a Dog food and treats money Dog beds, crates, leashes, and toys Details: Are You Ready for a Dog?  $0:00$ **Contents** Questions to Ask  $0.31$ A place for your dog to stay when Captions Do you have the time? 0:43 you are out of town Discussion  $1:35$ Do you have the space? Notes Possibly grooming services Bookmarks 2:29 Do you have the money? ليها Possibly dog walking services **Results** Any Questions? 3:24 Attachments  $1x$ E. Speed Quality Questions to Ask  $1x$ **CE**  $-29:29$  $\mathbb{R} \times$  $0.0.0$ Hiz: Kalite

Kayıt edilen videoyu açtığınızda resimdeki gibi bir ekran karşınıza çıkacaktır.

Kırmızı ile çerçevelenmiş alanda gördüğünüz 'Screen', 'Slide', 'preparing' alanlarında gezinerek videonuzda bulunan sunum, pdf eklentilerinin ekranda görülmesini sağlayabilirsiniz.

☆☆☆☆☆ ± ☆ < / ili Help\* Sign out

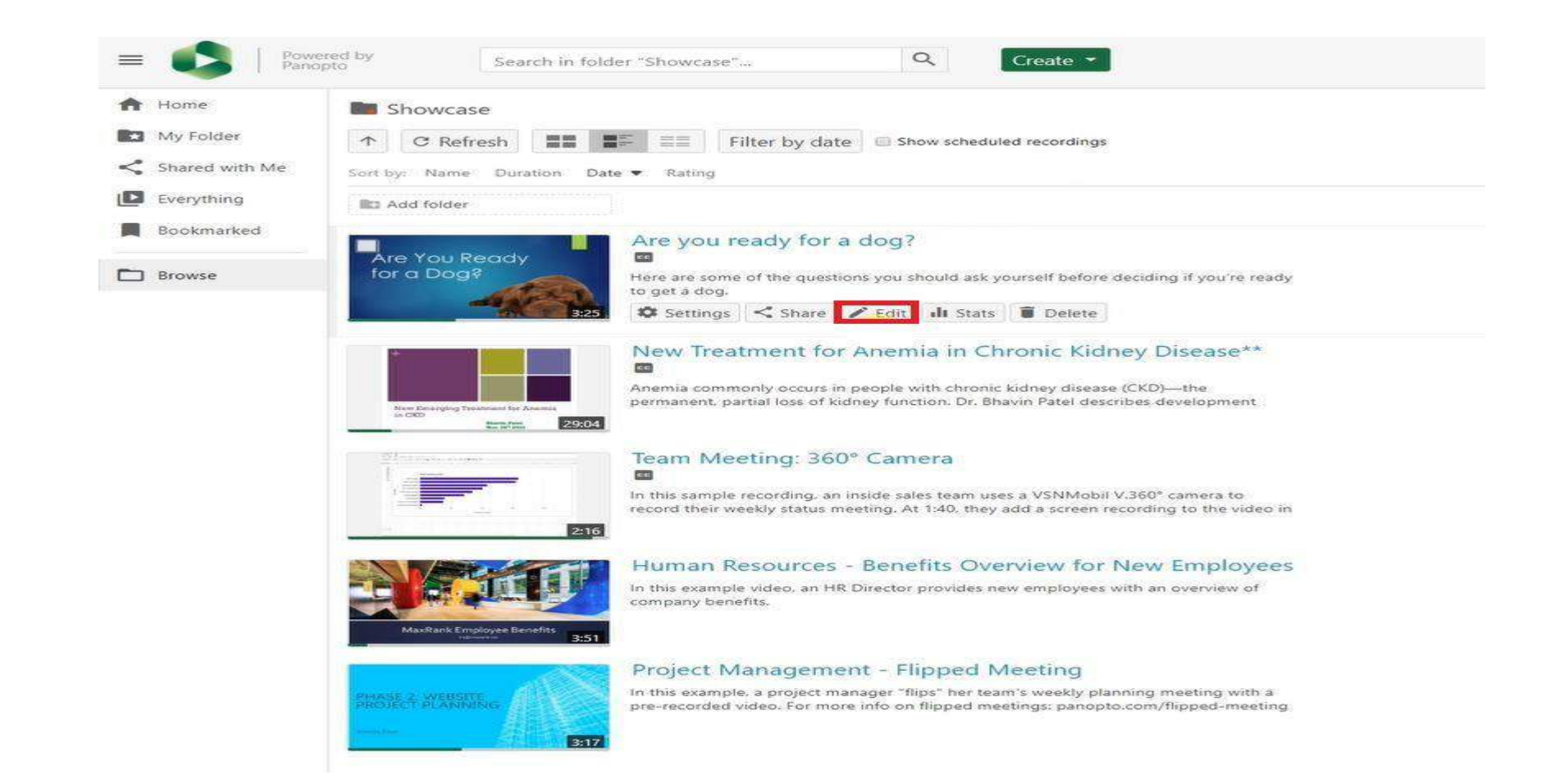

Kayıt edilen videonun düzenlenmesi için;

- Kitaplıktan ilgili video seçilmelidir.
- Düzenle seçeneğine tıklayınız.

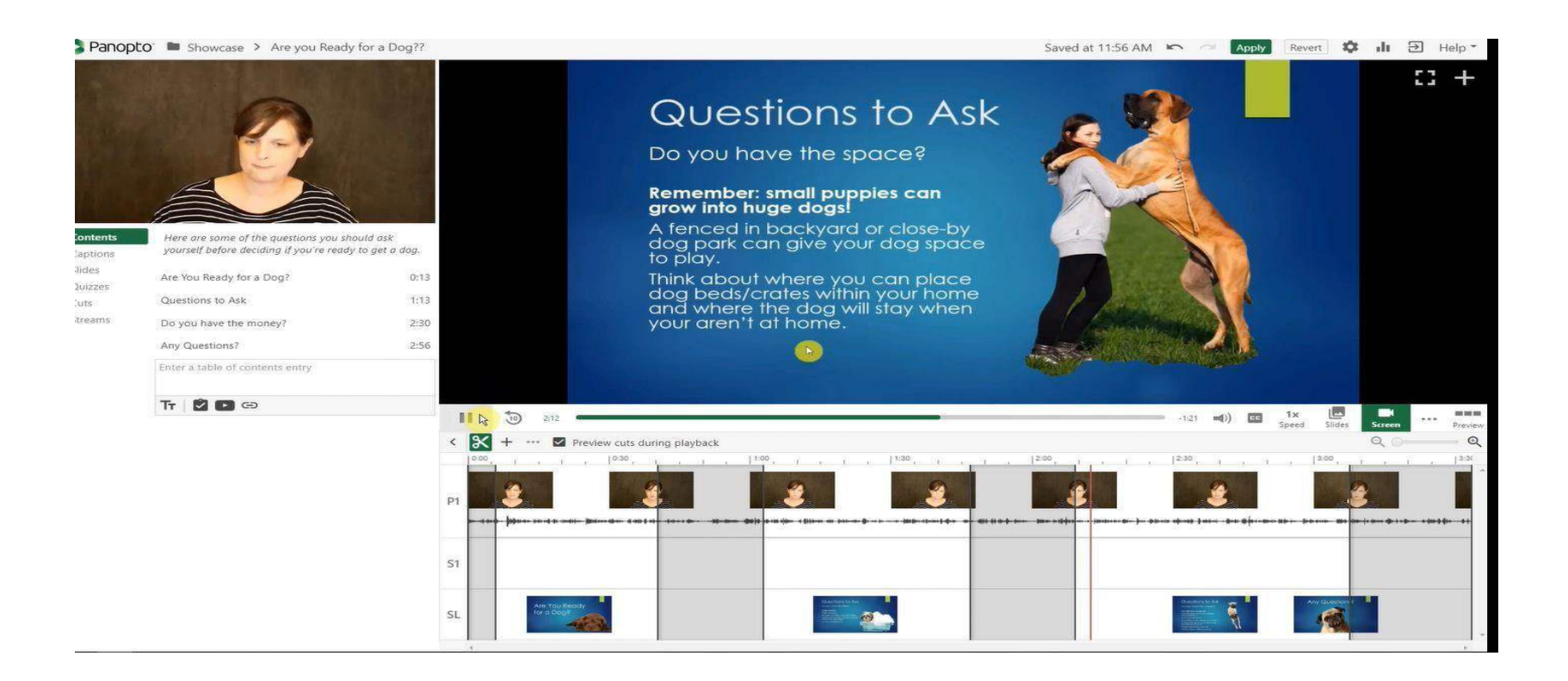

- Zaman çizelgesi videoda kaydedilen her akış için ayrı bir satırdanoluşur.
- Kırmızı dikey çubukların zaman çizelgesi boyunca hareket ettiğini göreceksiniz.
- Farenizi zaman çizelgesinin sağ ve sol taraflarında kırpmak için çizgiye tıklayarak sürükleyebilirsiniz.
- İşlemler tamamlandıktan sonra, video tekrar izlenerek doğruluğunu teyit edebilirsiniz.
- ''Apply'' alanına tıklayarak değişiklikleri uygulayabilirsiniz.

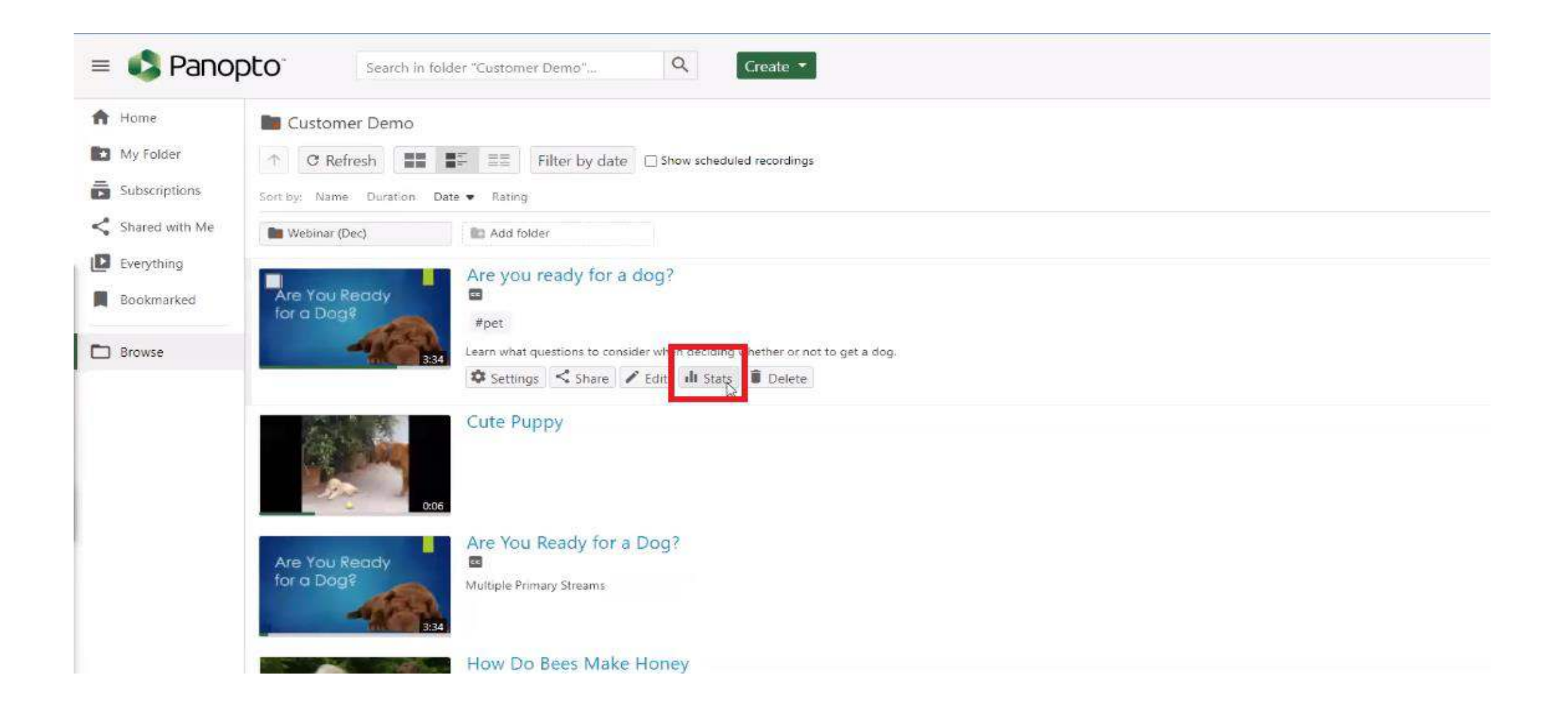

Videonuzu yükledikten sonra düzenleme işlemini yaptığınız alanla aynı yere gelerek 'Stats' butonuna tıkladığınızda videonuz ile alakalı grafiklerin olduğu sayfaya yönlendirileceksiniz.

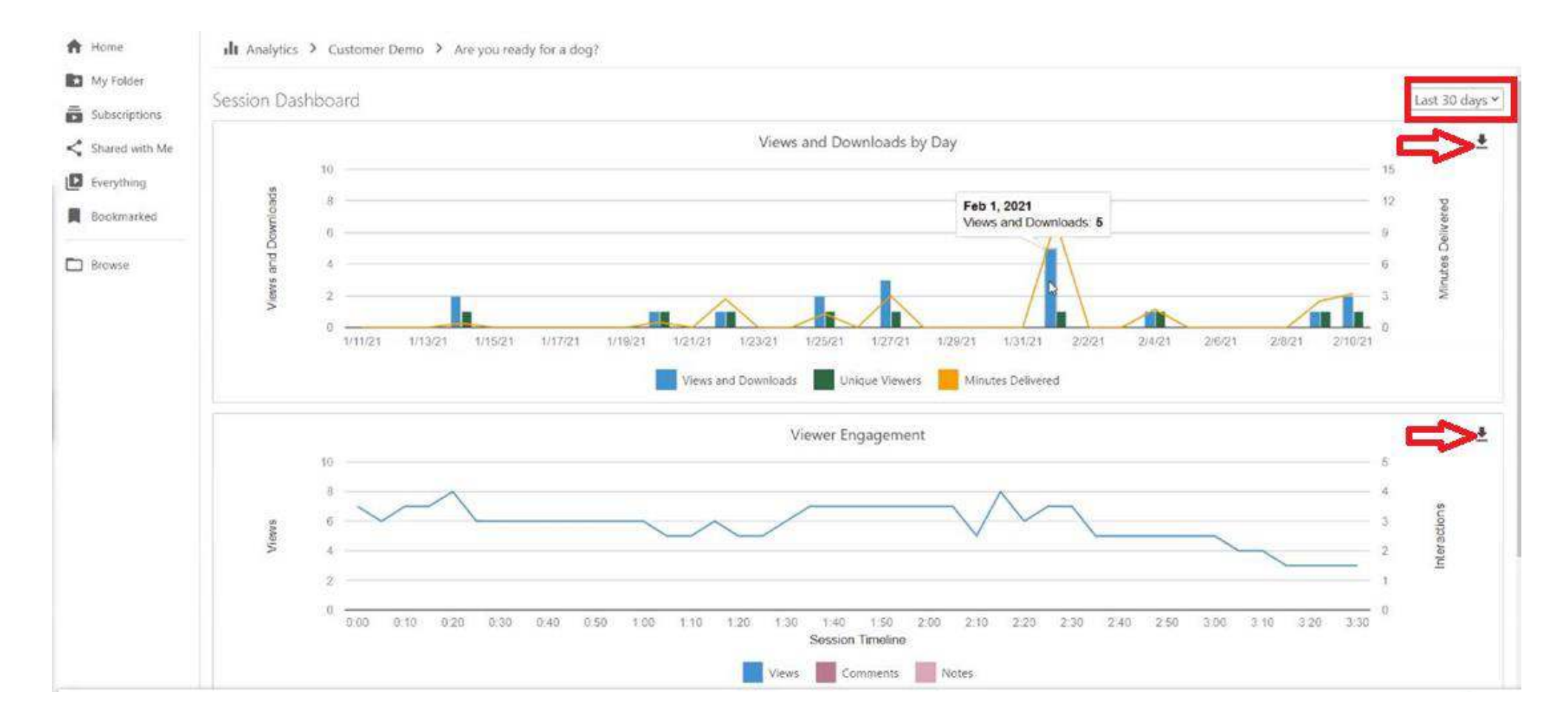

'Stats' butonuna tıkladıktan sonra resimdeki gibi bir sayfa ile karşılaşacaksınız. Bu alandan;

- Videonuzun kaç kişi tarafından indirildiğini ve izlendiğini görebilirsiniz.
- Videonuzun hangi saniyelerinin daha çok izlendiği gibi verilere erişebilirsiniz.
- Kırmızı ile çerçevelenmiş alana tıklayarak seçtiğiniz zaman aralığına göre grafiklerin oluşmasını sağlayabilirsiniz.
- 'Ok' işareti ile gösterilen alanlara tıkladığınızda ilgili verilerin raporlarını indirebilirsiniz.

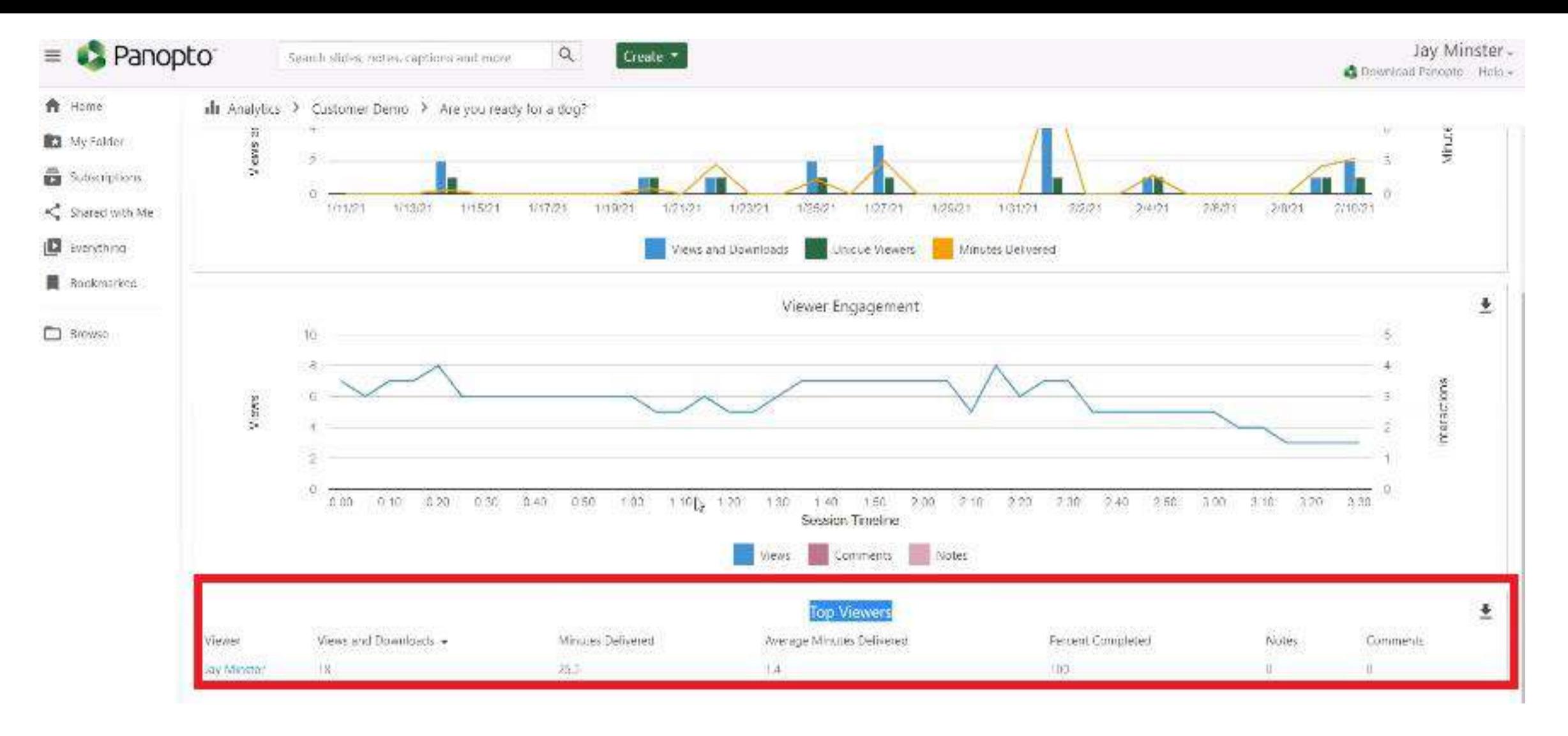

- Resimde görülen kırmız ile çerçevelenmiş 'Top Viewers' alandan videonuzu kimlerin izlediğini görüntüleyebilirsiniz.
- Görüntüleyen kişinin ismine tıkladığınızda bu kişinin izlediği videolara detaylı olarak ulaşabilirsiniz.

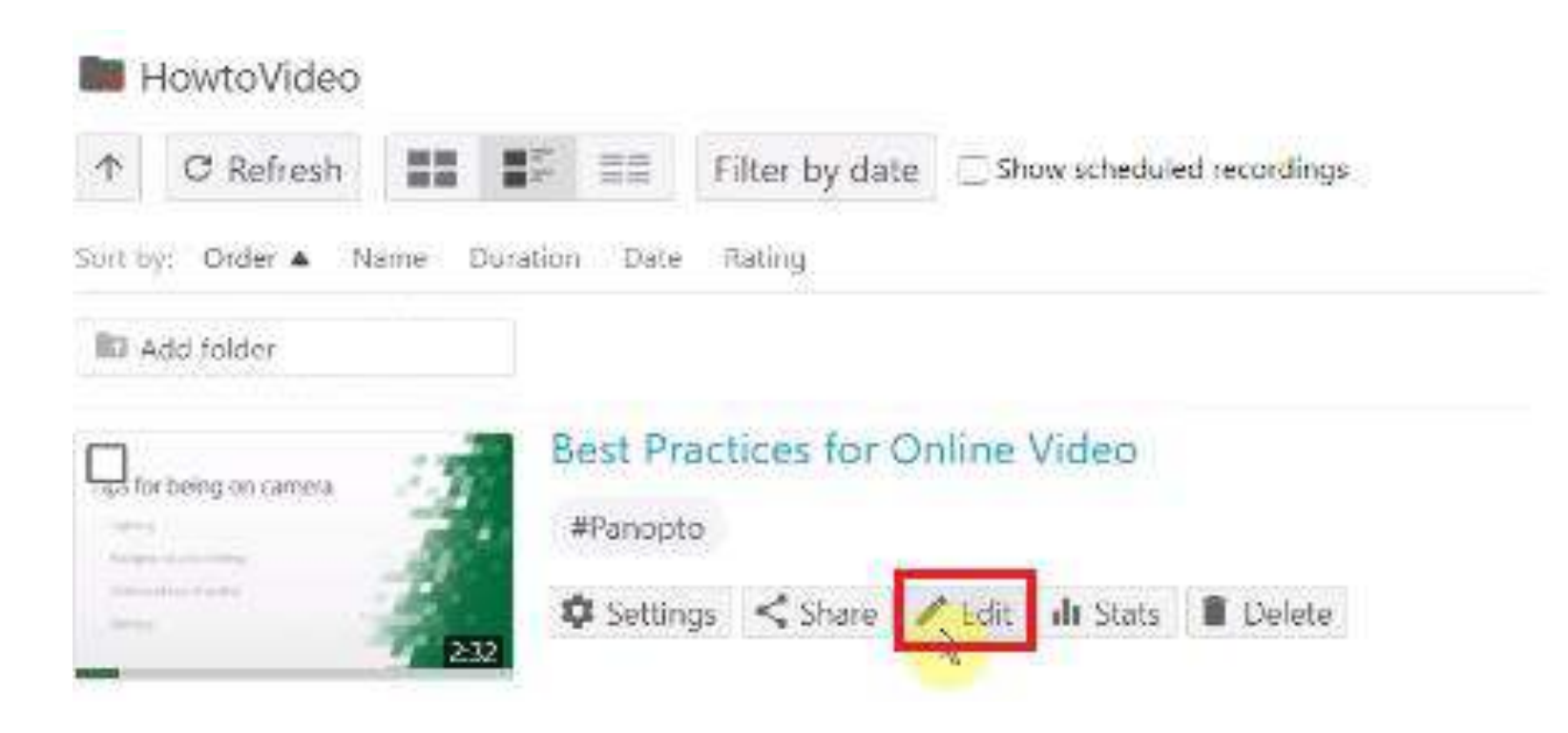

'Smart Chapters' özelliğini kullanmak için öncelikle videonuzu düzenleme seçeneğine tıklamalısınız.

• 'Smart Chapters özelliği, yapay zeka yardımı ile videonuzda otomatik bir içerik tablosu oluşturulmasını sağlayacaktır.

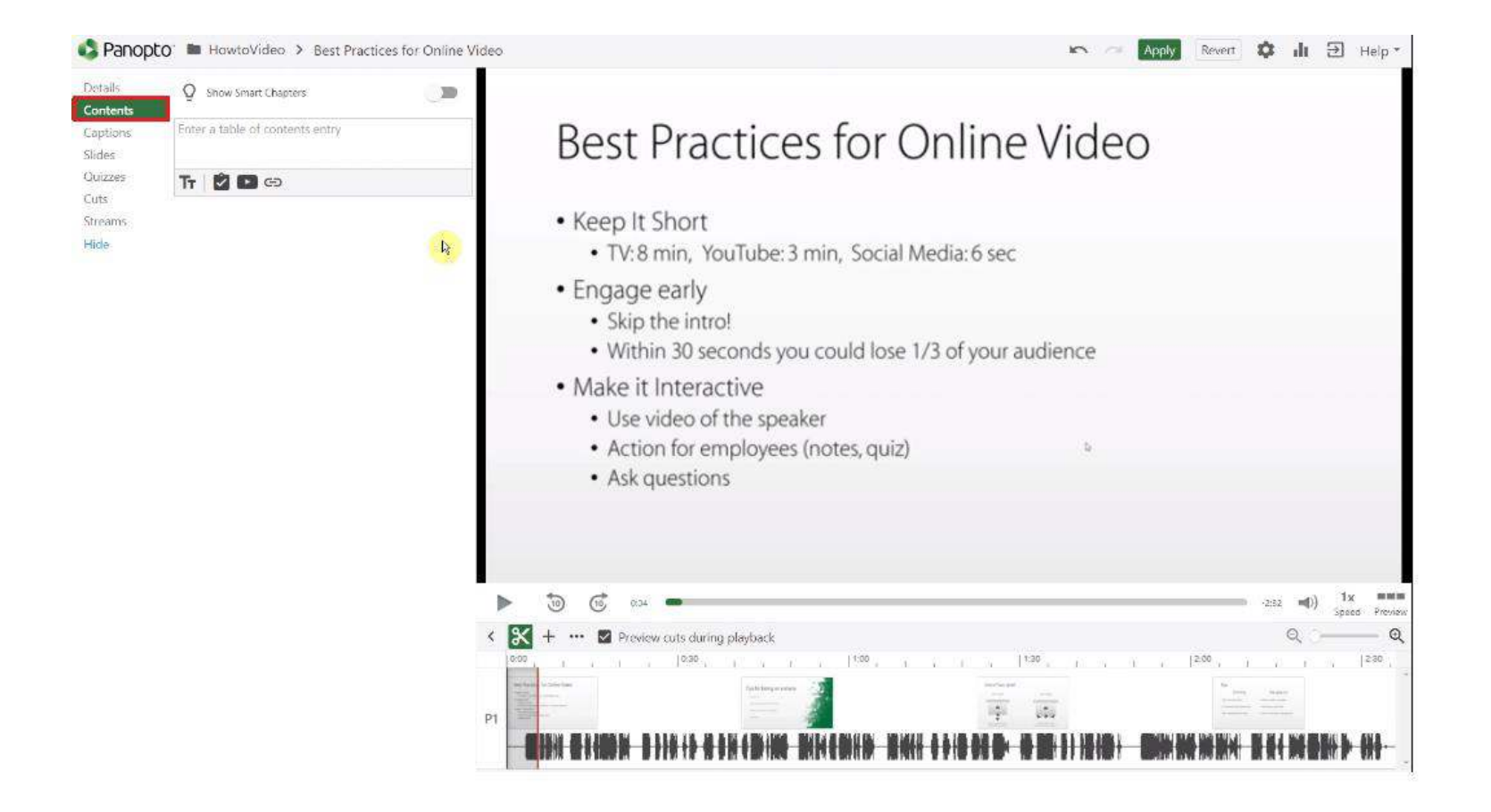

Video düzenleme alanına geldikten sonra ekranın solunda gözüken menüde bulunan 'Contents' alanına tıklamalısınız.

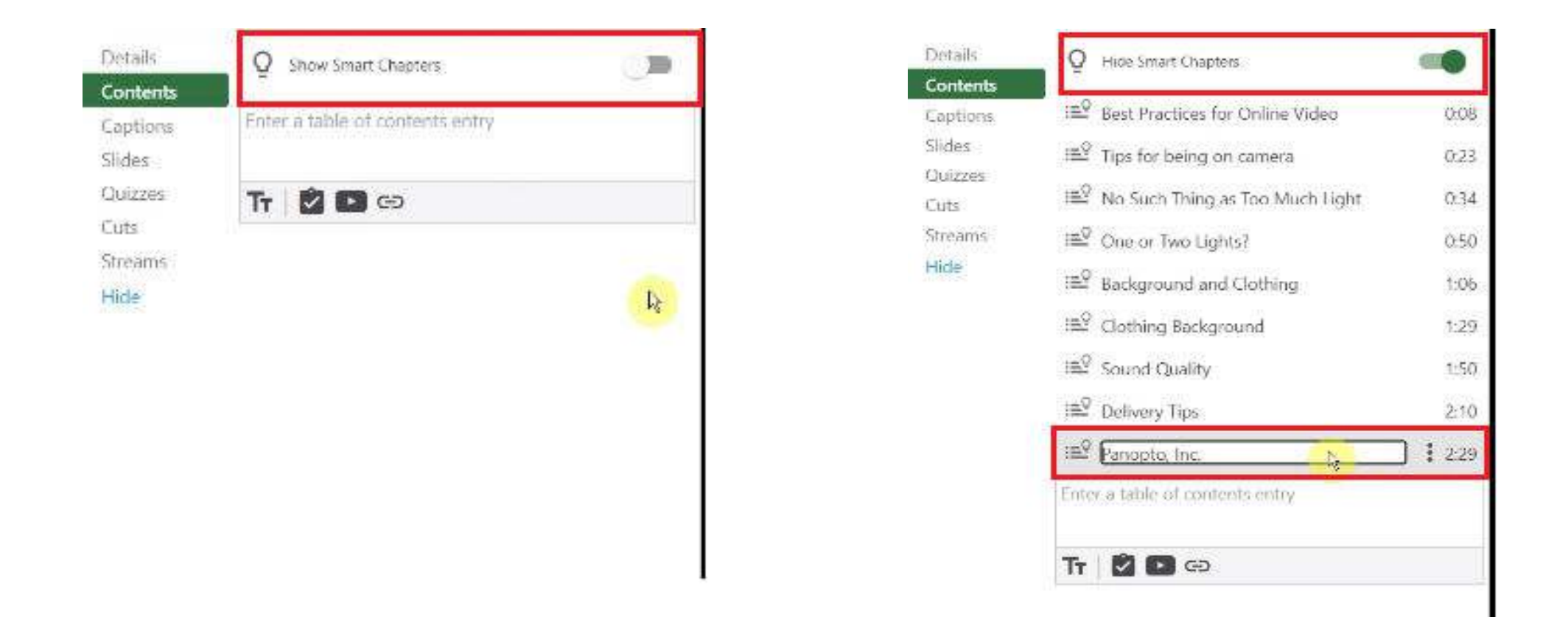

'Contents' alanına geldikten sonra 'Show Smart Chapters' ifadesini aktif hale getirmelisiniz.

- Butonu aktif hale getirdiğinizde otomatik olarak içerik tablonuzun oluştuğunu göreceksiniz.
- İçerik tablonuzdaki başlıkların üzerine tıklayarak isimlerini değiştirebilir, düzenlemeler yapabilirsiniz.
- İçerik alanındaki başlıklara tıklayarak videoda bu konunun bahsedildiği zamana kolaylıkla erişebilirsiniz.

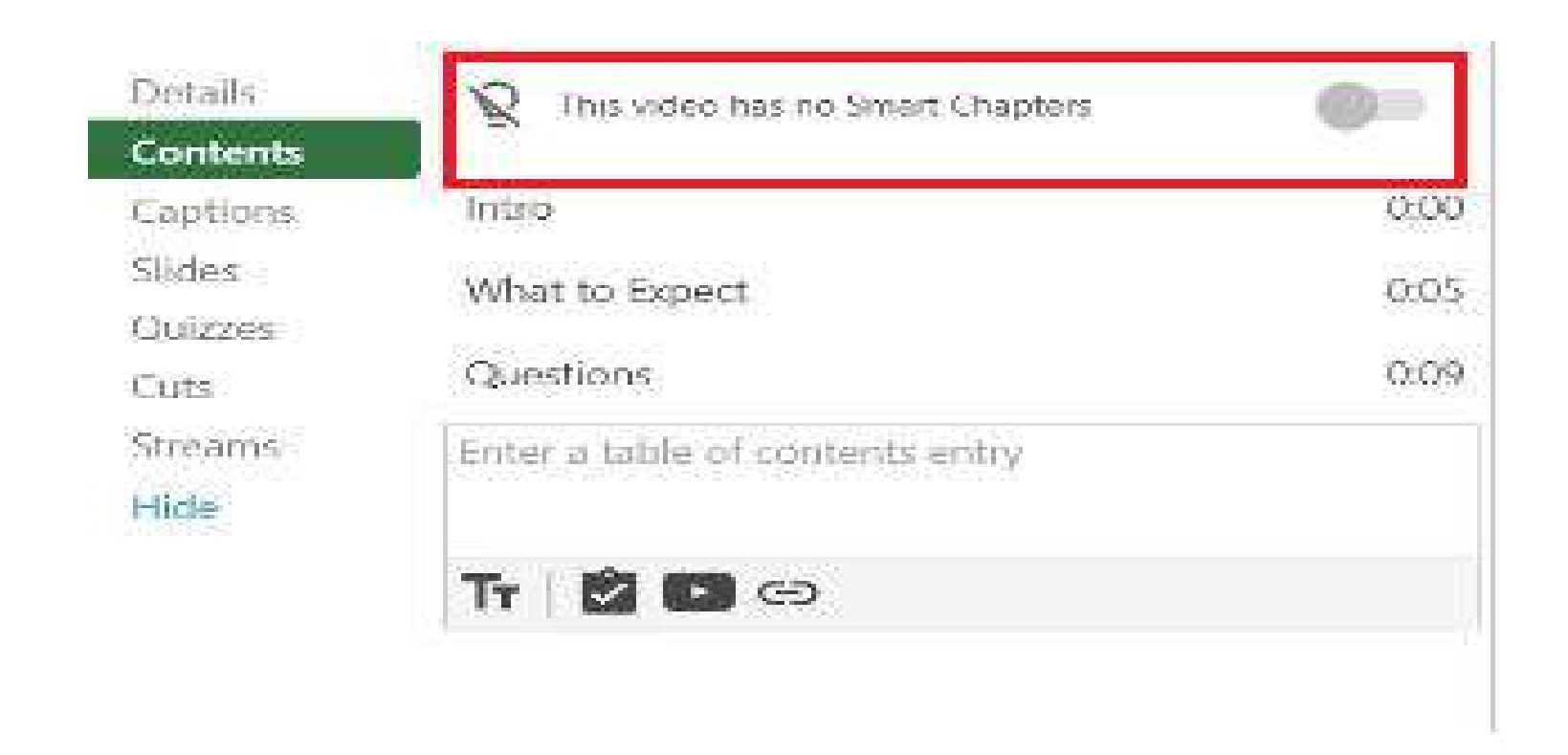

Bazı videolarda 'Smart Chapters' özelliği aktif olmayabilir. Bunun sebebi videoda belirli bir yazı bulunmamasıdır. Bu videolarda 'Smart Chapters' özelliği kullanılamaz ancak manuel olarak içerik tablosu oluşturulabilir.

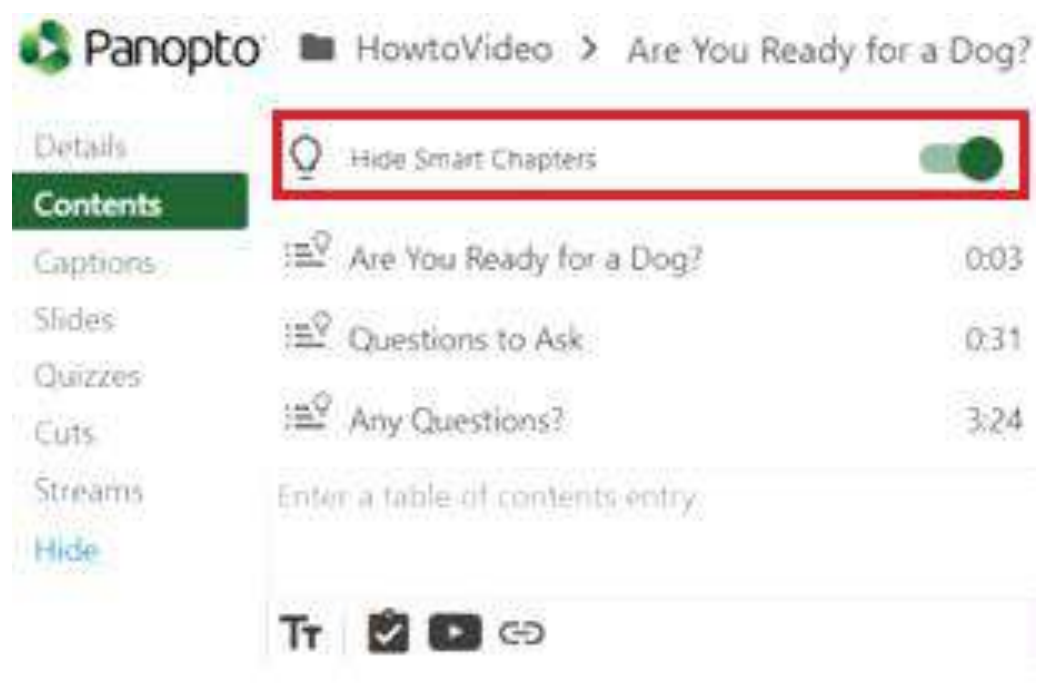

'Smart Chapters' özelliğini iptal etmek istediğinizde 'Hide Smart Chapters' ibaresinin yanında bulunan butonu pasif konuma getirerek içerik tablosunu kaldırabilirsiniz.

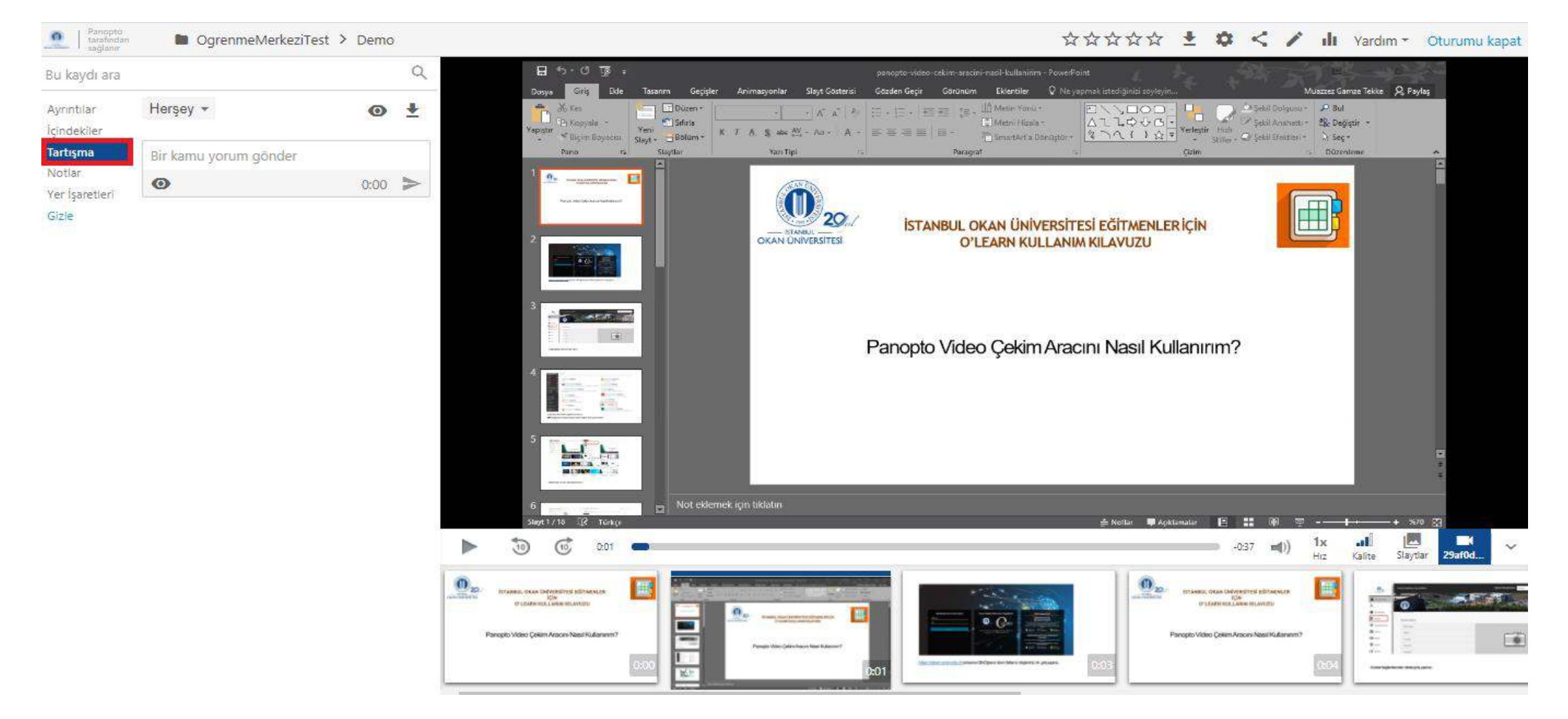

İçerik oluşturucular, hem canlı web yayınları hem de isteğe bağlı videolar için tartışmaları yönetebilir ve hangi tartışma yorumlarının tam izleyici kitlesi tarafından görülebileceğini kontrol edebilir. Videolarınızdaki etkinliklere ve katıldığınız tartışmalara yorum yapıldığında e-posta adresinize bildirim gelecektir.

Videonuzda tartışma oluşturmak için soldaki menüde bulunan 'Tartışma' alanına gidiniz.

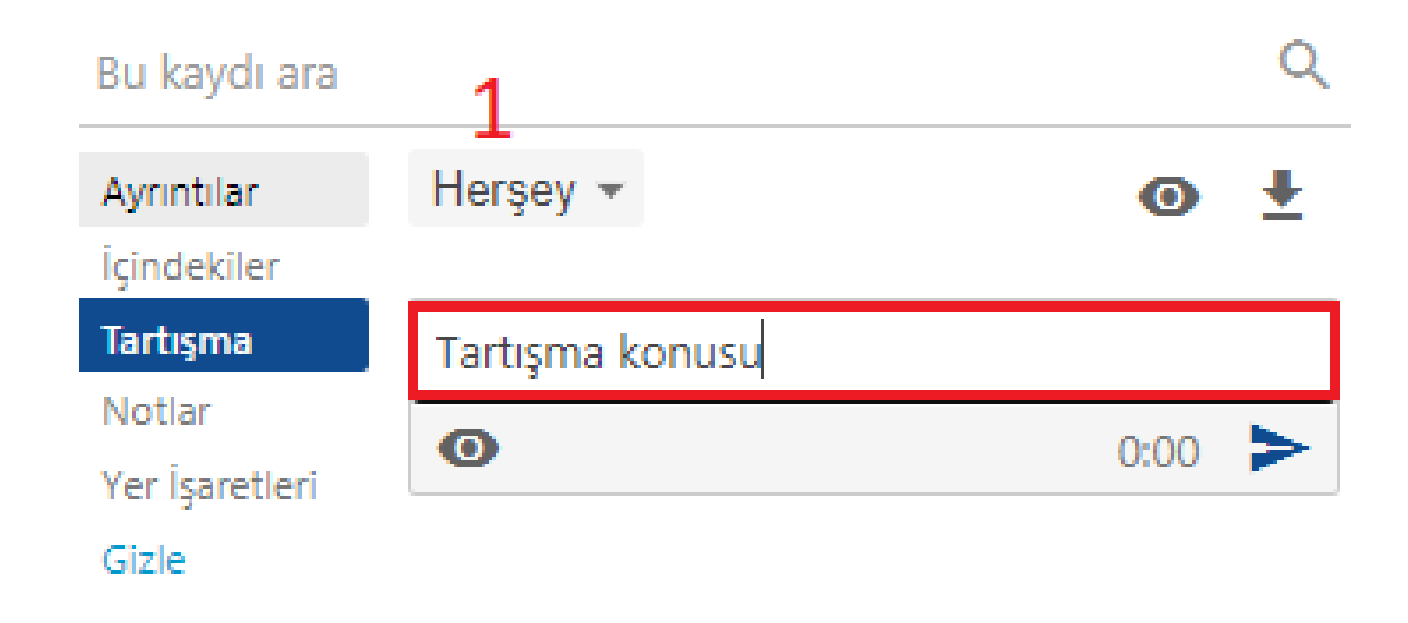

- 'Tartışma' alanına geçiş yaptıktan sonra karşınıza çıkan metin kutusu içerisine tartışma konunuzu yazabilirsiniz.
- 1 numaralı alanda bulunan açılır menüden tartışmanızın görünürlüğünü seçebilirsiniz. Görünürlük "gizli" olarak ayarlandığında - yalnızca orijinal gönderen ve moderatörler yorumu görebilir. Görünürlük "genel" olarak ayarlandığında, tüm tartışma gönderileri ve yanıtları, videoyu görüntüleme erişimi olan herkes tarafından görülebilir. Varsayılan değer herkese açıksa, kullanıcı yine de özel olarak yorum göndermeyi seçebilir

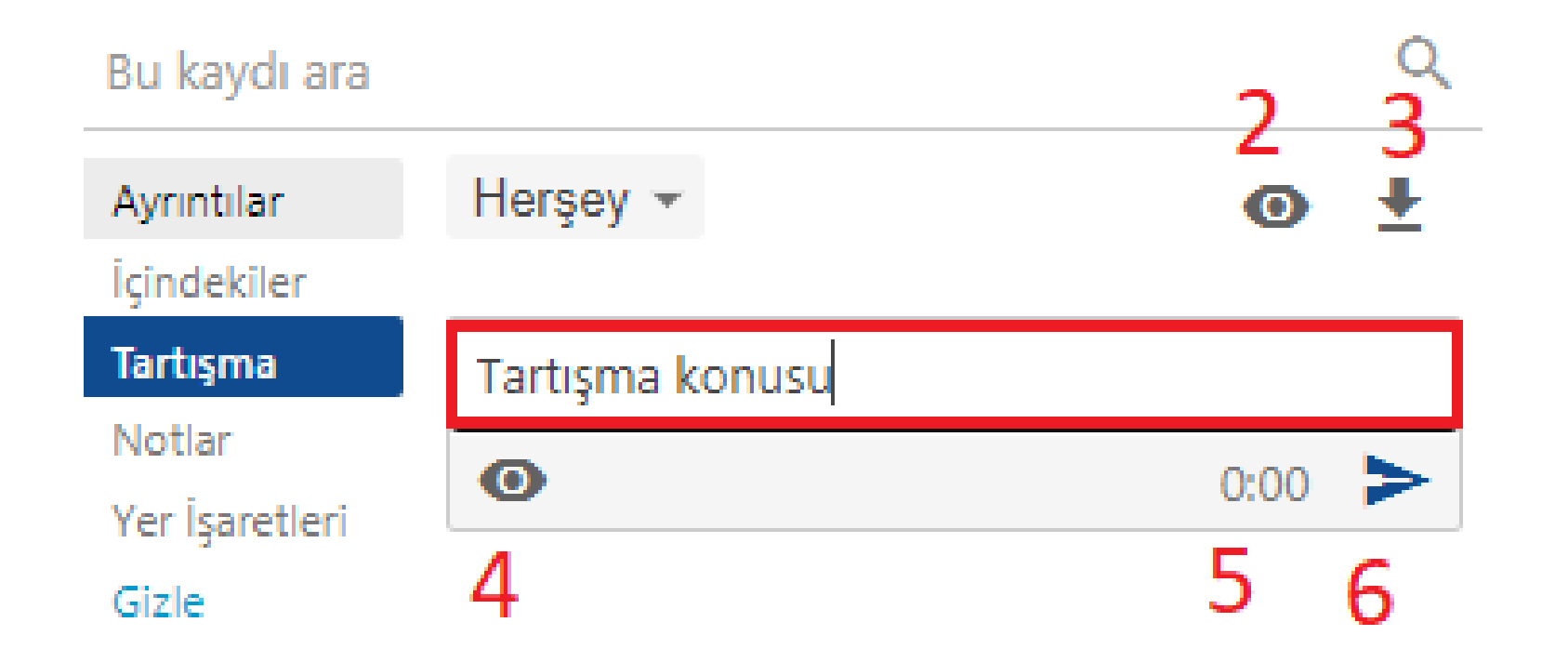

- 2 numaralı alandan tartışmanızın 'Denetleme Seçeneklerini' düzenleyebilir, yeni konuların kimler tarafından görüleceğini ayarlayabilirsiniz.
- 3 numaralı alandan tartışmanızın içeriğini .txt biçiminde indirebilirsiniz.
- 4 numaralı alandan yorumlarınızı kimin göreceğini ayarlayabilirsiniz.
- 5 numaralı alandan tartışmayı videonuzun belirlediğiniz saniyesine ekleyebilirsiniz.
- 6 numaralı alana tıkladığınızda tartışmanızı yayınlamış olursunuz.